# Oracle® Fusion Cloud EPM Sabendo Mais Sobre o Narrative Reporting

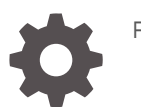

F28358-23

**ORACLE** 

Oracle Fusion Cloud EPM Sabendo Mais Sobre o Narrative Reporting,

F28358-23

Copyright © 2015, 2024, Oracle e/ou suas empresas afiliadas.

Autor Principal: EPM Information Development Team

This software and related documentation are provided under a license agreement containing restrictions on use and disclosure and are protected by intellectual property laws. Except as expressly permitted in your license agreement or allowed by law, you may not use, copy, reproduce, translate, broadcast, modify, license, transmit, distribute, exhibit, perform, publish, or display any part, in any form, or by any means. Reverse engineering, disassembly, or decompilation of this software, unless required by law for interoperability, is prohibited.

The information contained herein is subject to change without notice and is not warranted to be error-free. If you find any errors, please report them to us in writing.

If this is software, software documentation, data (as defined in the Federal Acquisition Regulation), or related documentation that is delivered to the U.S. Government or anyone licensing it on behalf of the U.S. Government, then the following notice is applicable:

U.S. GOVERNMENT END USERS: Oracle programs (including any operating system, integrated software, any programs embedded, installed, or activated on delivered hardware, and modifications of such programs) and Oracle computer documentation or other Oracle data delivered to or accessed by U.S. Government end users are "commercial computer software," "commercial computer software documentation," or "limited rights data" pursuant to the applicable Federal Acquisition Regulation and agency-specific supplemental regulations. As such, the use, reproduction, duplication, release, display, disclosure, modification, preparation of derivative works, and/or adaptation of i) Oracle programs (including any operating system, integrated software, any programs embedded, installed, or activated on delivered hardware, and modifications of such programs), ii) Oracle computer documentation and/or iii) other Oracle data, is subject to the rights and limitations specified in the license contained in the applicable contract. The terms governing the U.S. Government's use of Oracle cloud services are defined by the applicable contract for such services. No other rights are granted to the U.S. Government.

This software or hardware is developed for general use in a variety of information management applications. It is not developed or intended for use in any inherently dangerous applications, including applications that may create a risk of personal injury. If you use this software or hardware in dangerous applications, then you shall be responsible to take all appropriate fail-safe, backup, redundancy, and other measures to ensure its safe use. Oracle Corporation and its affiliates disclaim any liability for any damages caused by use of this software or hardware in dangerous applications.

Oracle®, Java, MySQL and NetSuite are registered trademarks of Oracle and/or its affiliates. Other names may be trademarks of their respective owners.

Intel and Intel Inside are trademarks or registered trademarks of Intel Corporation. All SPARC trademarks are used under license and are trademarks or registered trademarks of SPARC International, Inc. AMD, Epyc, and the AMD logo are trademarks or registered trademarks of Advanced Micro Devices. UNIX is a registered trademark of The Open Group.

This software or hardware and documentation may provide access to or information about content, products, and services from third parties. Oracle Corporation and its affiliates are not responsible for and expressly disclaim all warranties of any kind with respect to third-party content, products, and services unless otherwise set forth in an applicable agreement between you and Oracle. Oracle Corporation and its affiliates will not be responsible for any loss, costs, or damages incurred due to your access to or use of third-party content, products, or services, except as set forth in an applicable agreement between you and Oracle.

## Sumário

### [Acessibilidade da Documentação](#page-4-0)

### [Feedback da Documentação](#page-5-0)

### 1 [Como Criar e Executar um Centro de Excelência do EPM](#page-6-0)

### 2 [Visão Geral do Narrative Reporting](#page-8-0)

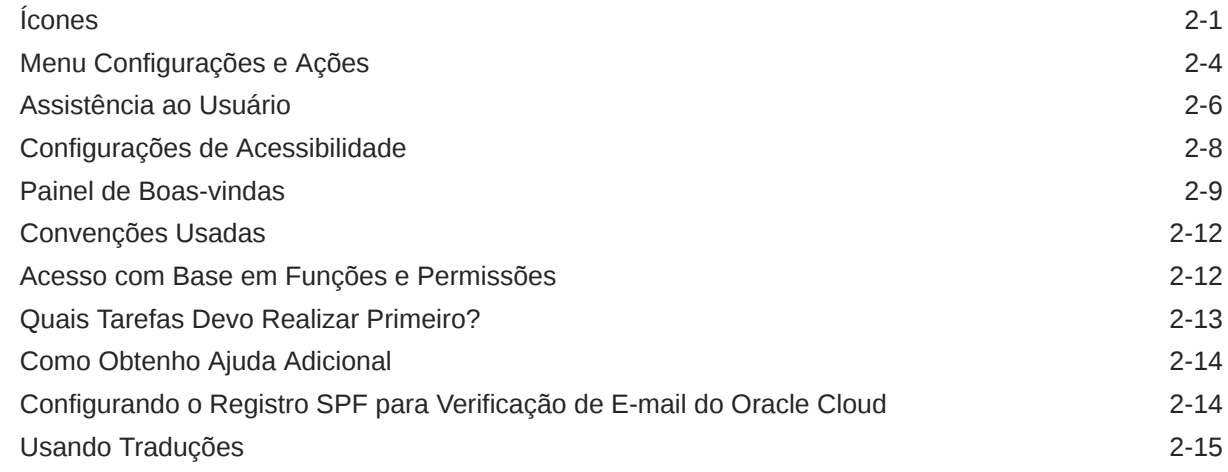

### 3 [Visão Geral de Pacotes de Relatórios](#page-23-0)

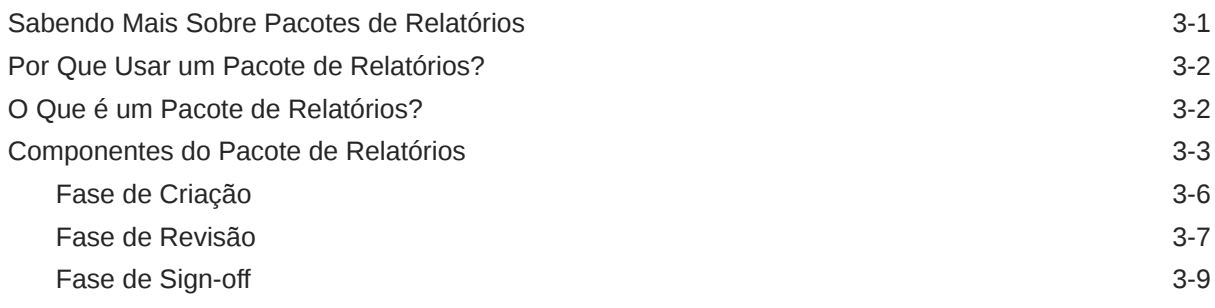

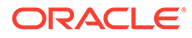

### 4 [Aprendendo sobre Relatórios](#page-33-0)

### 5 [Visão Geral do Smart View](#page-35-0)

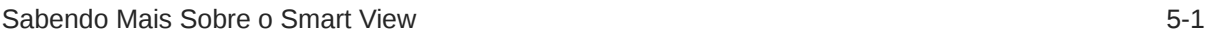

### 6 [Visão Geral da Biblioteca](#page-37-0)

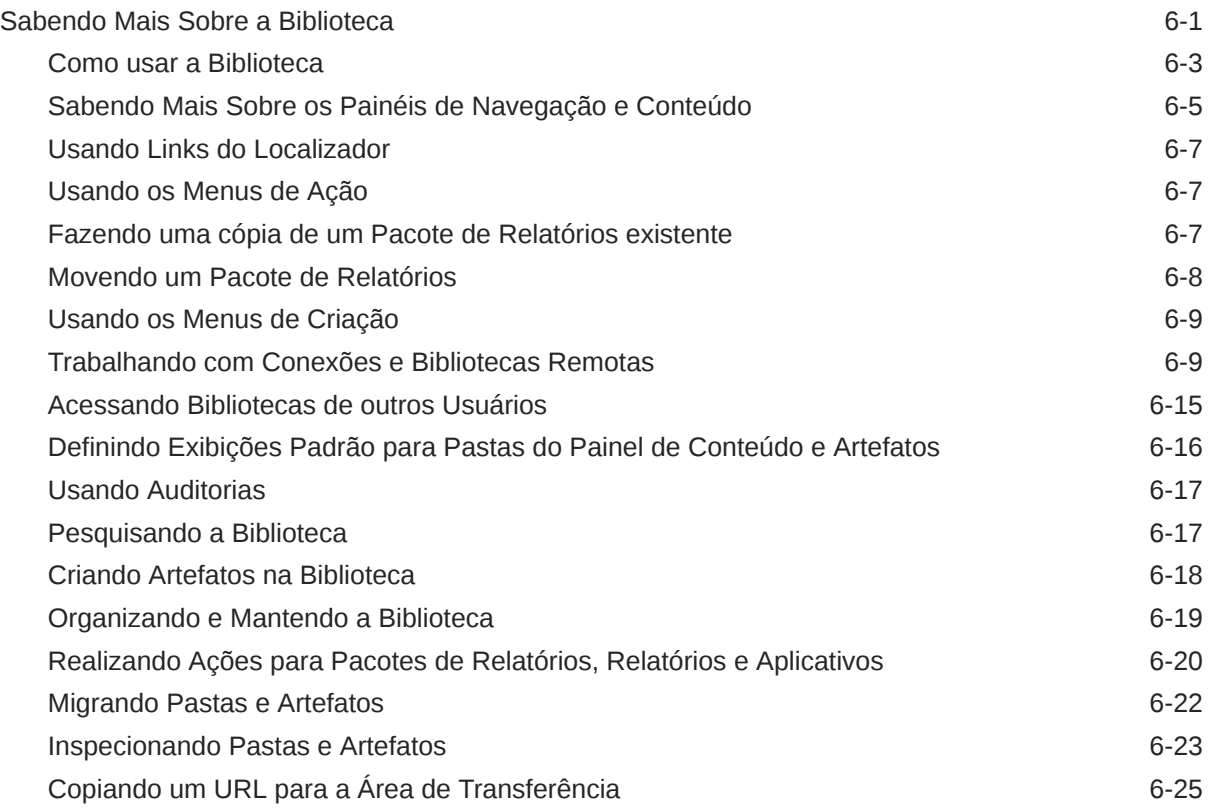

### 7 [Usando o Ícone Aparência](#page-63-0)

### 8 [Gerenciando Preferências do Usuário](#page-66-0)

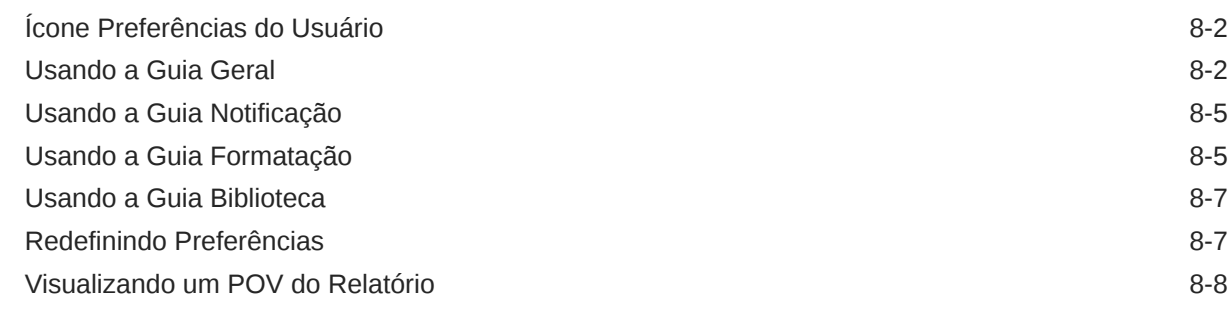

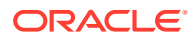

## <span id="page-4-0"></span>Acessibilidade da Documentação

Para obter informações sobre o comprometimento da Oracle para com a acessibilidade, visite o site Oracle Accessibility Program em [http://www.oracle.com/pls/topic/lookup?](http://www.oracle.com/pls/topic/lookup?ctx=acc&id=docacc) [ctx=acc&id=docacc](http://www.oracle.com/pls/topic/lookup?ctx=acc&id=docacc).

#### **Acesso ao Oracle Support**

Os clientes da Oracle que adquiriram serviços de suporte têm acesso ao suporte eletrônico por meio do My Oracle Support. Para obter informações, visite [http://www.oracle.com/pls/](http://www.oracle.com/pls/topic/lookup?ctx=acc&id=info) [topic/lookup?ctx=acc&id=info](http://www.oracle.com/pls/topic/lookup?ctx=acc&id=info) ou visite <http://www.oracle.com/pls/topic/lookup?ctx=acc&id=trs> se você for portador de deficiência auditiva.

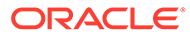

## <span id="page-5-0"></span>Feedback da Documentação

Para fornecer feedback sobre esta documentação, clique no botão Feedback, na parte inferior da página de qualquer tópico do Oracle Help Center. Você também pode enviar um e-mail para epmdoc\_ww@oracle.com.

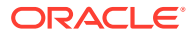

# <span id="page-6-0"></span>1 Como Criar e Executar um Centro de Excelência do EPM

Uma melhor prática para o EPM é criar um Centro de Excelência (CoE).

Um **Centro de Excelência (CoE) do EPM** é um esforço unificado para garantir a adoção e as melhores práticas. Ele estimula a transformação em processos de negócios relacionados ao gerenciamento de desempenho e ao uso de soluções ativadas por tecnologia.

A adoção da nuvem pode capacitar a sua organização a aumentar a agilidade dos negócios e promover soluções inovadoras. Um Centro de Excelência do EPM supervisiona a sua iniciativa de nuvem e pode ajudar a proteger e manter seu investimento e promover o uso eficaz.

A equipe do Centro de Excelência do EPM:

- Garante a adoção da nuvem, ajudando a sua organização a aproveitar ao máximo seu investimento no Cloud EPM
- Atua como comitê orientador das melhores práticas
- Lidera iniciativas de gerenciamento de mudanças relacionadas ao EPM e promove a transformação

Todos os clientes podem se beneficiar de um Centro de Excelência do EPM, inclusive os que já implementaram o EPM.

#### **Como Começar?**

Clique para ter as melhores práticas, orientações e estratégias para o seu próprio Centro de Excelência do EPM: Introdução a um Centro de Excelência do EPM.

#### **Saiba Mais**

- Assista ao webinar do Cloud Customer Connect: [Como Criar e Executar um Centro de](https://community.oracle.com/customerconnect/events/604185-epm-creating-and-running-a-center-of-excellence-coe-for-cloud-epm) [Excelência \(CoE\) do Cloud EPM](https://community.oracle.com/customerconnect/events/604185-epm-creating-and-running-a-center-of-excellence-coe-for-cloud-epm)
- Assista aos vídeos: [Visão Geral: Centro de Excelência do EPM](https://apexapps.oracle.com/pls/apex/f?p=44785:265:0:::265:P265_CONTENT_ID:32425) e [Como Criar um Centro](https://apexapps.oracle.com/pls/apex/f?p=44785:265:0:::265:P265_CONTENT_ID:32437) [de Excelência](https://apexapps.oracle.com/pls/apex/f?p=44785:265:0:::265:P265_CONTENT_ID:32437).
- Veja os benefícios de negócios e a proposta de valor de um Centro de Excelência do EPM em *Como Criar e Executar um Centro de Excelência do EPM*.

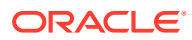

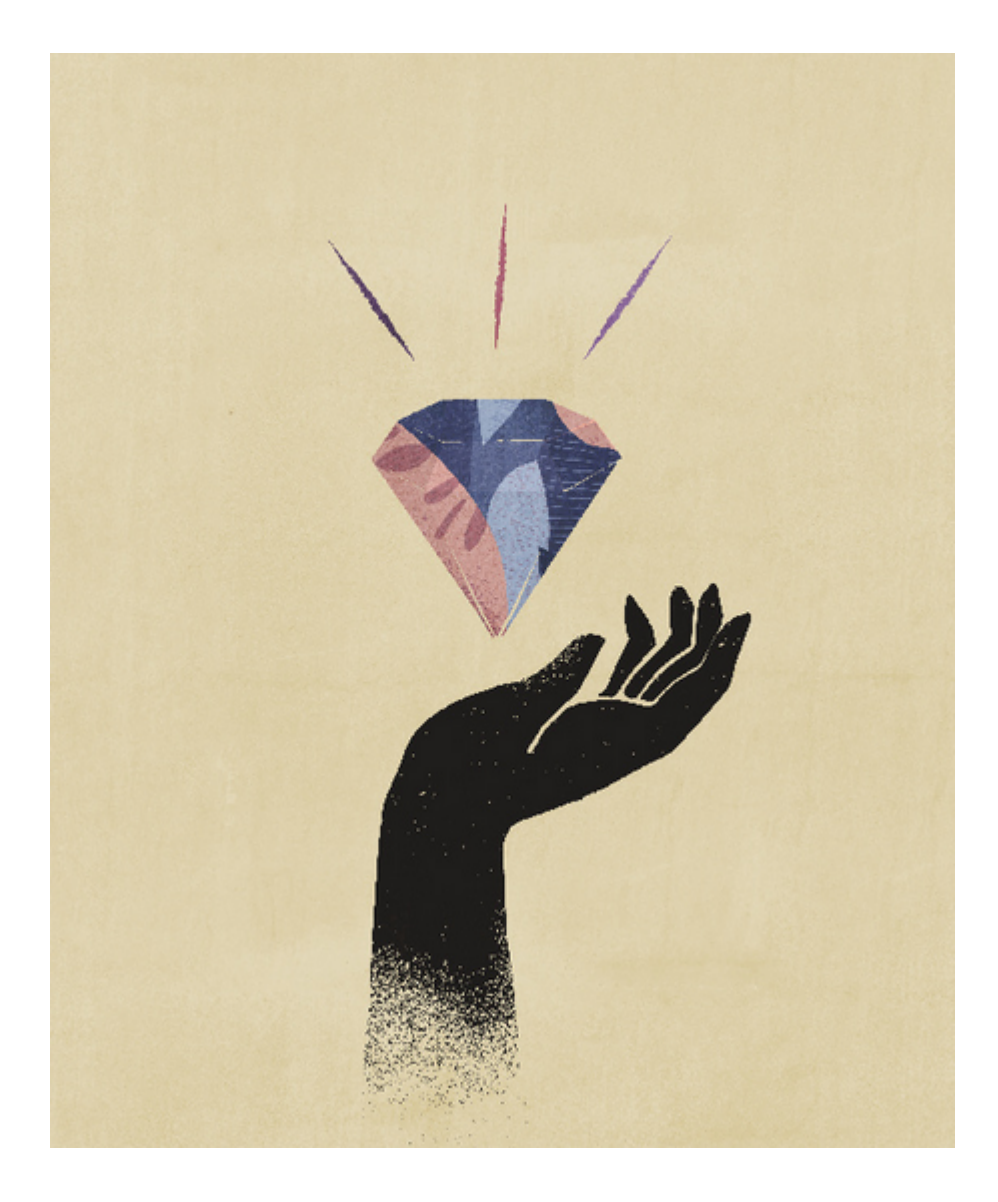

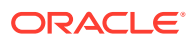

# <span id="page-8-0"></span>2 Visão Geral do Narrative Reporting

#### **Consulte Também:**

- Ícones Os ícones são usados para definir áreas na Página Inicial.
- [Menu Configurações e Ações](#page-11-0) Este menu tem opções de seleção com base na sua função.
- [Assistência ao Usuário](#page-13-0) Este menu é usado para ajudar no Narrative Reporting, um lugar para se conectar com outros membros, o site de suporte e fornecer feedback.
- [Configurações de Acessibilidade](#page-15-0) Use este recurso para obter acessibilidade.
- [Painel de Boas-vindas](#page-16-0) Exibe rapidamente seu status, crie, abra ou conheça.
- [Convenções Usadas](#page-19-0) Estes são os ícones mais populares usados no Narrative Reporting.
- [Acesso com Base em Funções e Permissões](#page-19-0) Com base nas suas funções provisionadas, você tem acesso a determinadas funções.
- [Quais Tarefas Devo Realizar Primeiro?](#page-20-0) Explica, a um administrador, que tarefas devem ser realizadas.
- [Como Obtenho Ajuda Adicional](#page-21-0) Seção que explica como obter assistência ao usuário.
- [Configurando o Registro SPF para Verificação de E-mail do Oracle Cloud](#page-21-0) A Oracle publica a política SPF (Sender Protection Framework) que identifica os endereços IP e as sub-redes do servidor Oracle que podem enviar e-mails de serviços de nuvem.
- [Usando Traduções](#page-22-0) Informa os idiomas traduzidos no Narrative Reporting.

## Ícones

Os ícones são usados para definir áreas na Página Inicial.

Há até treze principais ícones acessíveis na Página Inicial de um Administrador do Sistema.

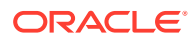

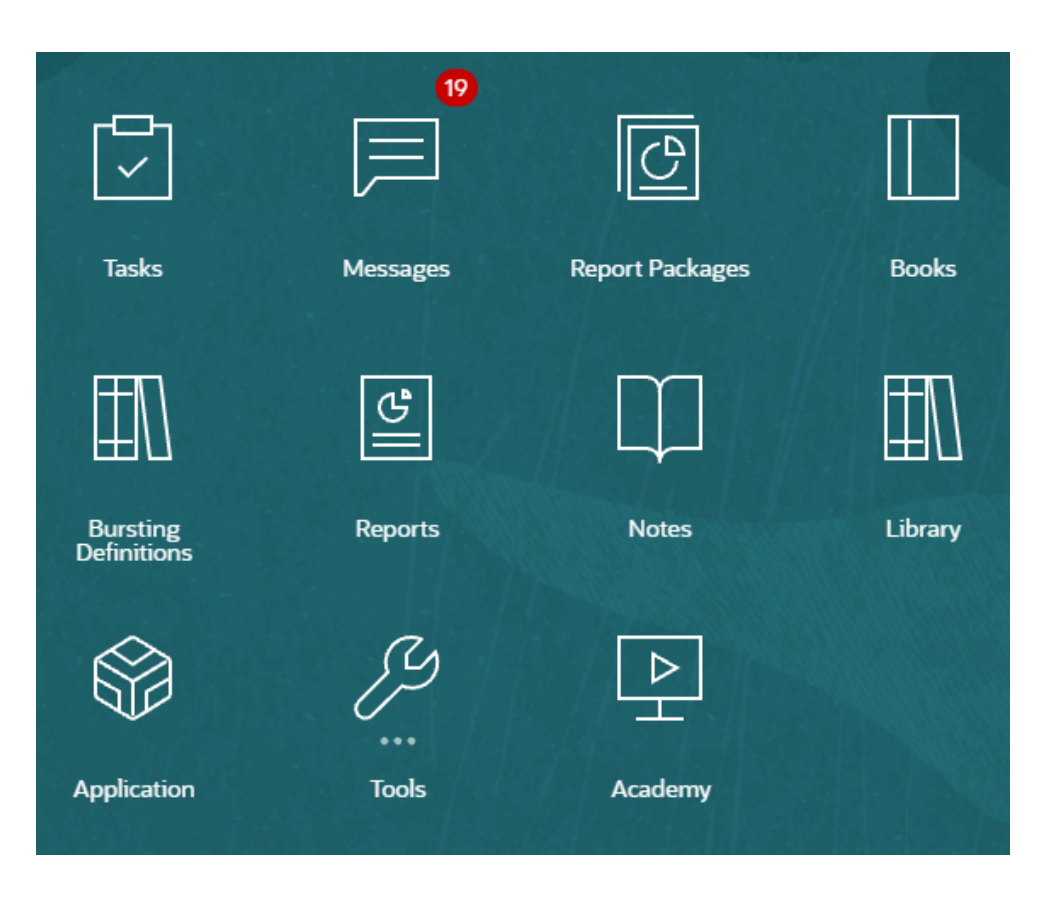

#### **Nota:**

A imagem acima foi capturada usando o tema **Redwood**. Clique **Ferramentas** e selecione **Aparência**. Explore o tema Redwood padrão.

#### **Tarefas**

Exibe tarefas a serem realizadas, como revisar um doclet ou fazer sign-off de pacotes de relatórios.

#### **Mensagens**

Exibe notificações sobre ações que é preciso realizar ou que outras pessoas realizem; por exemplo, confirmação de que um arquivo de exportação foi criado.

#### **Pacotes de Relatórios**

Exibe a lista de pacotes de relatórios que é possível acessar.

#### **Livros**

Exibe a lista de livros pode ser acessada.

#### **Relatórios**

Abre Relatórios.

#### **Observações**

Abre o Gerenciador de Observações.

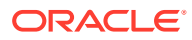

#### **Intermitência**

A capacidade de executar um relatório ou livro para mais de um membro de uma única dimensão para uma origem de dados, gerando uma saída em PDF para cada membro.

#### **Biblioteca**

O repositório central para pacotes de relatórios, pastas e artefatos, como arquivos de auditoria, bem como um aplicativo.

#### **Aplicativo**

Usado para criar um aplicativo de amostra ou personalizado que armazena dados no Oracle Cloud for Narrative Reporting.

#### **Ferramentas**

O cartão **Ferramentas** vincula-se às tarefas a seguir no Narrative Reporting: **Controle de Acesso**, **Aparência**, **Ambiente de Clonagem**, **Conexões**, **Manutenção Diária** e **Preferências do Usuário**.

#### **Controle de Acesso**

Usado por administradores para criar e gerenciar um grupo, onde, assim como no Narrative Reporting, um Administrador de Aplicativo pode criar e manter todos os artefatos de aplicativo, como aplicativos, modelos, dimensões e concessões de dados.

#### **Aparência**

Usado pelos administradores para definir opções de exibição padrão para todos os usuários. Por exemplo, um logotipo da empresa e um logotipo de plano de fundo para a página Inicial.

#### **Ambiente de Clonagem**

Usada pelos administradores para realizar a tarefa Clonar Snapshot em uma instância de destino específica.

#### **Conexões**

Usado pelos administradores para criar e gerenciar conexões remotas diretamente da página Nuvem do Narrative Reporting.

#### **Manutenção Diária**

Usado por administradores para definir a hora da manutenção diária e realizar ações de backup e restauração.

#### **Preferências de Usuário**

Usado pelos administradores para fazer upload de uma foto, definir o idioma e o fuso horário, definir endereços de e-mail para notificação e personalizar outros itens de exibição.

#### **Visão Geral**

Exibe links a vídeos e ao Cloud Help Center sobre o uso do Narrative Reporting.

#### **Navegando pelos Ícones**

Depois que você sai da Página Inicial, um springboard é exibido com ícones na parte superior da página. Um indicador aponta para o local no springboard. No exemplo a seguir, o ícone **Biblioteca** está selecionado e indicado.

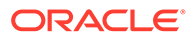

<span id="page-11-0"></span>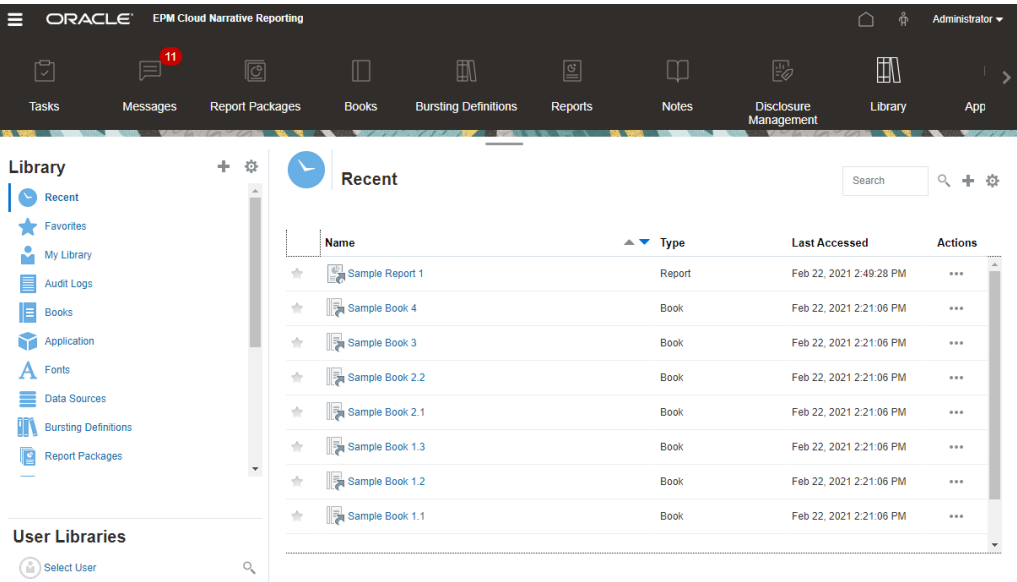

Selecione outro ícone para mover para ele.

#### **Navegando até a Página Inicial**

Use o ícone Início **na área superior direita da página Início para voltar à Página** Inicial.

## Menu Configurações e Ações

Este menu tem opções de seleção com base na sua função.

As Ações do menu Configurações e Ações são:

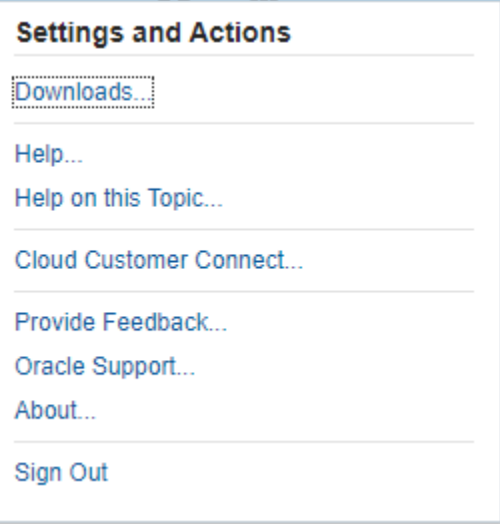

Selecione o **v** ao lado do seu nome de usuário para exibir o menu Configurações e Ações.

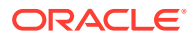

#### **Preferências**

Faça upload de uma foto, defina o idioma e o fuso horário, defina endereços de e-mail para notificação e personalize outros itens de exibição. Consulte [Gerenciando Preferências do](#page-66-0) [Usuário](#page-66-0).

#### **Downloads**

Dependendo das funções atribuídas, permite instalar o seguinte software cliente:

- Conteúdo de Amostra A seleção de Obter Conteúdo de Amostra exibe uma mensagem informativa sobre as amostras carregadas e a pasta Amostras criada na pasta-raiz da Biblioteca. Consulte Instalar Amostras.
- Oracle Smart View for Office Faça download da versão mais recente do Smart View na página de download do software Oracle Smart View for Office. Consulte Configurando o Narrative Reporting no Smart View.
- Extensão do Smart View para Narrative Reporting. Permite que os usuários executem tarefas atribuídas e analisem dados do modelo no Microsoft Office.
- Extensão do Smart View para Disclosure Management. Permite que os usuários executem atividades do Disclosure Management, incluindo marcação, validação e geração da instância usando o Microsoft Word.
- Extensão do Smart View para Tag Automática do Disclosure Management. Fornece a capacidade de executar XBRL de alto volume para a tag automática, como parte do Disclosure Management usando o Microsoft Excel.

#### **Ajuda**

Acesse vídeos e outros tópicos relacionados à tarefa no [Oracle Cloud Help Center.](http://docs.oracle.com/cloud/latest/eprcs_common/index.html)

#### **Ajuda sobre este tópico**

Acesse a ajuda específica para um tópico.

#### **Cloud Customer Connect**

O Cloud Customer Connect é uma comunidade exclusiva para os membros se conectarem com outros membros e discutirem problemas ou compartilharem ideias. Selecione essa opção para obter um link direto ao Cloud Customer Connect para acessar:

- Fóruns de discussão para fazer perguntas, explorar ideias e discutir sobre os Aplicativos da Oracle.
- Notícias sobre os próximos eventos que mostram a nova funcionalidade da versão, as melhores práticas do setor e muito mais.
- Documentação e vídeos que o ajudam a se preparar para uma transição bem-sucedida para a versão mais recente.
- Laboratórios de Ideias para compartilhar suas ideias sobre aprimoramentos do produto, votação e comentários sobre seus favoritos.

Depois de se conectar, será possível selecionar **Enterprise Performance Management** para navegar diretamente até seu produto na nuvem, ver informações da versão, dicas e truques e outras postagens.

#### **Fornecer Feedback**

Um utilitário de diagnóstico chamado **Fornecer Feedback** está disponível no serviço de nuvem do Enterprise Performance Management. Se você encontrar um problema ao usar o serviço, use o utilitário Fornecer Feedback para descrever o problema e as etapas para reproduzi-lo. Consulte Ajudando a Oracle a Coletar Informações de Diagnóstico Usando o Utilitário Fornecer Feedback.

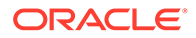

#### <span id="page-13-0"></span>**Suporte Oracle**

Site My Oracle Support.

#### **Sobre**

Contém avisos e informações da versão do Narrative Reporting.

#### **Efetuar Sign-out**

Sai do Narrative Reporting.

## Assistência ao Usuário

Este menu é usado para ajudar no Narrative Reporting, um lugar para se conectar com outros membros, o site de suporte e fornecer feedback.

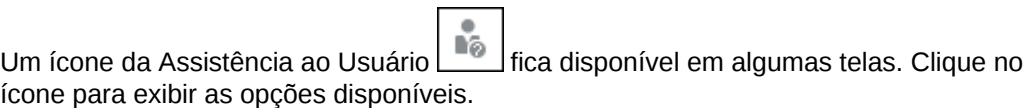

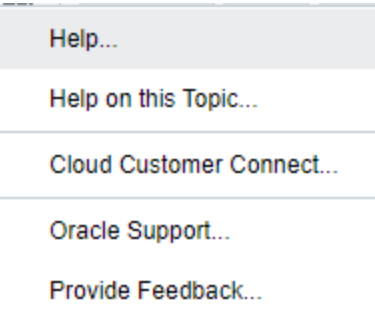

#### **Ajuda**

Esta opção exibe a ajuda do Narrative Reporting.

#### **Ajuda sobre este Tópico**

Esta opção exibe a ajuda on-line do tópico atual, se disponível.

#### **Cloud Customer Connect**

O Cloud Customer Connect é uma comunidade exclusiva para os membros se conectarem com outros membros e discutirem problemas ou compartilharem ideias. Selecione essa opção para obter um link direto ao Cloud Customer Connect para acessar:

- Fóruns de discussão para fazer perguntas, explorar ideias e discutir sobre os Aplicativos da Oracle.
- Notícias sobre os próximos eventos que mostram a nova funcionalidade da versão, as melhores práticas do setor e muito mais.
- Documentação e vídeos que o ajudam a se preparar para uma transição bemsucedida para a versão mais recente.
- Laboratórios de Ideias para compartilhar suas ideias sobre aprimoramentos do produto, votação e comentários sobre seus favoritos.

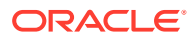

Depois de se conectar, será possível selecionar **Enterprise Performance Management** para navegar diretamente até seu produto na nuvem, ver informações da versão, dicas e truques e outras postagens.

#### **Oracle Support**

Selecione essa opção para navegar diretamente para o site My Oracle Support e pesquisar soluções, fazer download de patches e atualizações e criar uma solicitação de serviço.

#### **Fornecer Feedback**

#### **Nota:**

Apenas no Menu Assistência ao Usuário.

Se você encontrar um problema enquanto usar o serviço, use a opção Fornecer Feedback para descrever o problema e as etapas para reproduzi-lo. Para começar a resolução de problemas encontrados no serviço, a Oracle recomenda adicionar várias imagens de tela aos envios de feedback. A adição de uma sucessão de imagens de tela mostrando o andamento por meio de uma tarefa permite criar um storyboard que mostra à Oracle como recriar o problema.

Sempre que um usuário envia feedback para a Oracle, uma notificação de feedback, um subconjunto das informações que um usuário envia usando a função Fornecer Feedback, é enviada para Administradores de Serviço e para o usuário que envia o feedback. Estas notificações permitem que Administradores de Serviço revisem problemas enviados e sugiram ações corretivas. A notificação de feedback permanece ativada por padrão. Todo Administrador de Serviço pode desativar a notificação clicando no link Cancelar Inscrição incorporado ao e-mail. Consulte Desativando a Notificação de Feedback. Independentemente do status da inscrição, uma notificação sempre é enviada para o usuário que envia o feedback. Antes de fornecer feedback, certifique-se de que você esteja no estágio no processo quando o problema foi observado.

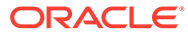

#### <span id="page-15-0"></span>**Nota:**

O uso dessa opção para fornecer feedback é enviado para a Oracle, mas não cria uma solicitação de serviço. Se um Administrador de Serviço não conseguir resolver o problema, você poderá criar uma solicitação de serviço usando as informações enviadas.

- **1.** Em qualquer página, selecione **Enviar Diagnóstico para a Oracle**.
- **2.** Em **Feedback**, descreva o problema encontrado.
- **3. Opcional:** Selecione uma opção para realçar ou escurecer áreas da tela nas próximas duas etapas:
	- **a.** Selecione **Realçar**, clique e arraste a tela para selecionar partes da tela, por exemplo, para realçar erros ou problemas.
	- **b.** Selecione **Escurecer**, clique e arraste na tela para ocultar partes da tela. Use essa opção para ocultar dados confidenciais na imagem de tela.
- Clique em **para capturar a tela.**
- **5.** Navegue até outra página e selecione <sup>para</sup> para capturar outra tela. A Imagem Capturada é incrementada para cada imagem de tela.
- **6.** Repita as etapas acima para capturas adicionais.
- **7.** Depois de adicionar todas as imagens de tela, clique em **Enviar**.
- **8.** Revise as informações de navegador, ambiente e plug-in. Clique na seta para a direita para examinar as imagens de tela.
- **9.** Clique em **Enviar**.
- **10.** Clique em **Fechar**.

### Configurações de Acessibilidade

Use este recurso para obter acessibilidade.

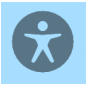

Para acessar configurações de acessibilidade, clique no ícone Acessibilidade no canto superior direito da página Inicial.

<span id="page-16-0"></span>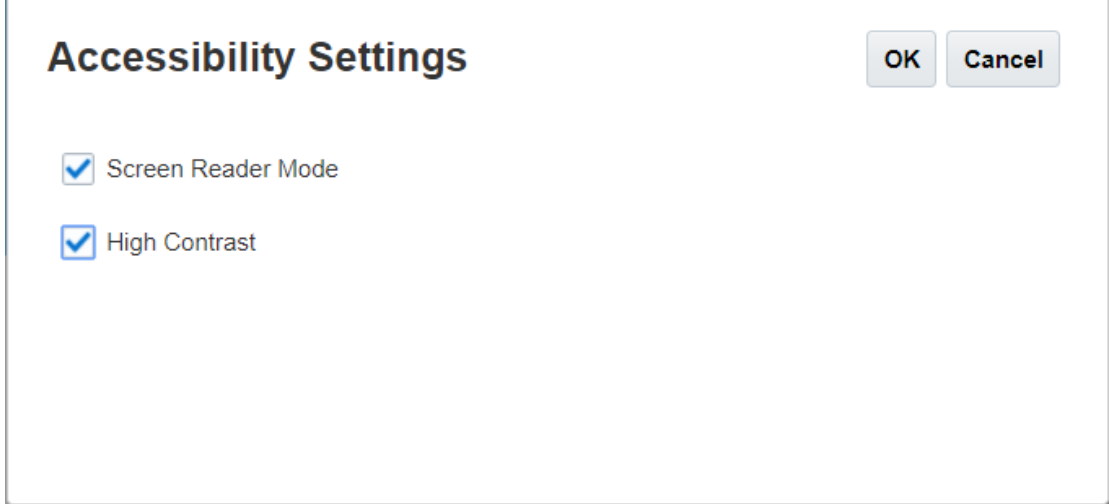

- **Modo Leitor de Tela** Permite que um leitor de tela leia o texto na tela.
- **Alto Contraste** Melhora o contraste da tela.

**Observação**: Para aumentar o tamanho da fonte, use as configurações do navegador.

## Painel de Boas-vindas

Exibe rapidamente seu status, crie, abra ou conheça.

O Painel de Boas-vindas oferece acesso a áreas importantes quando o Narrative Reporting é usado e ajuda a ver a carga de trabalho pendente rapidamente. Clique na seta para acessar cada opção.

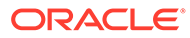

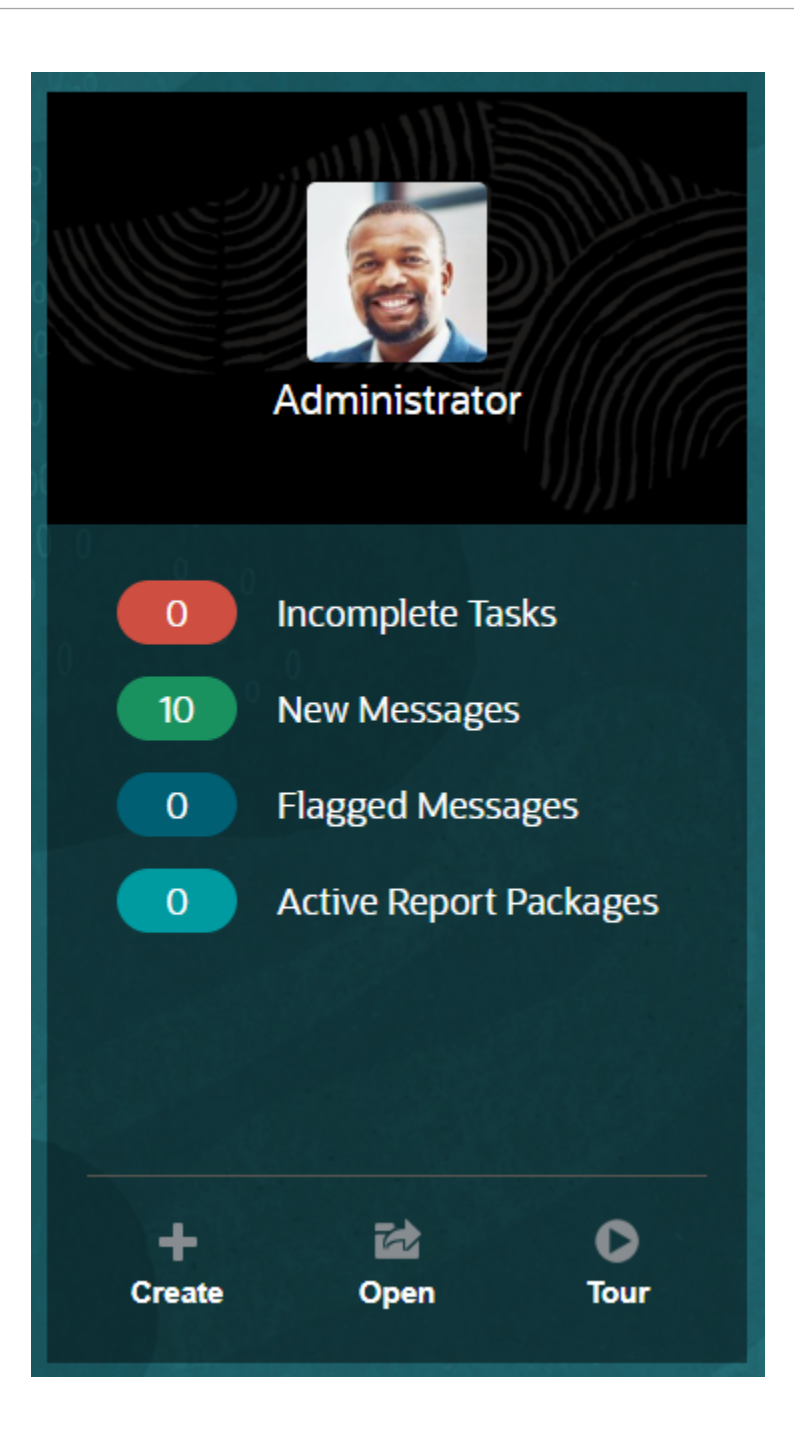

#### **Fazer Upload da Foto**

Selecione a foto para carregar uma foto sua.

#### **Tarefas Incompletas**

Mostra o número de tarefas atribuídas que ainda não foram concluídas.

#### **Novas Mensagens**

Exibe o número de mensagens não lidas.

#### **Mensagens Indicadas**

Exibe o número de mensagens indicadas.

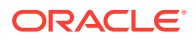

#### **Pacote de Relatórios Ativos**

O número dos pacotes de relatórios atuais.

#### **Criar**

Dependendo das permissões, permite criar um relatório, livro, pacote de relatórios ou um arquivo de auditoria do sistema.

#### **Abrir**

Abre a lista de usados recentemente.

#### **Tour**

Leva você até o Oracle Cloud Help Center para acessar vídeos e documentação.

#### **Mensagens**

Ao selecionar Mensagens no Painel de Boas-vindas ou no ícone Mensagens, você verá itens como confirmação de uma ação ou uma notificação de que uma tarefa foi atribuída a você. Clique no texto azul para realizar a ação que você precisa realizar.

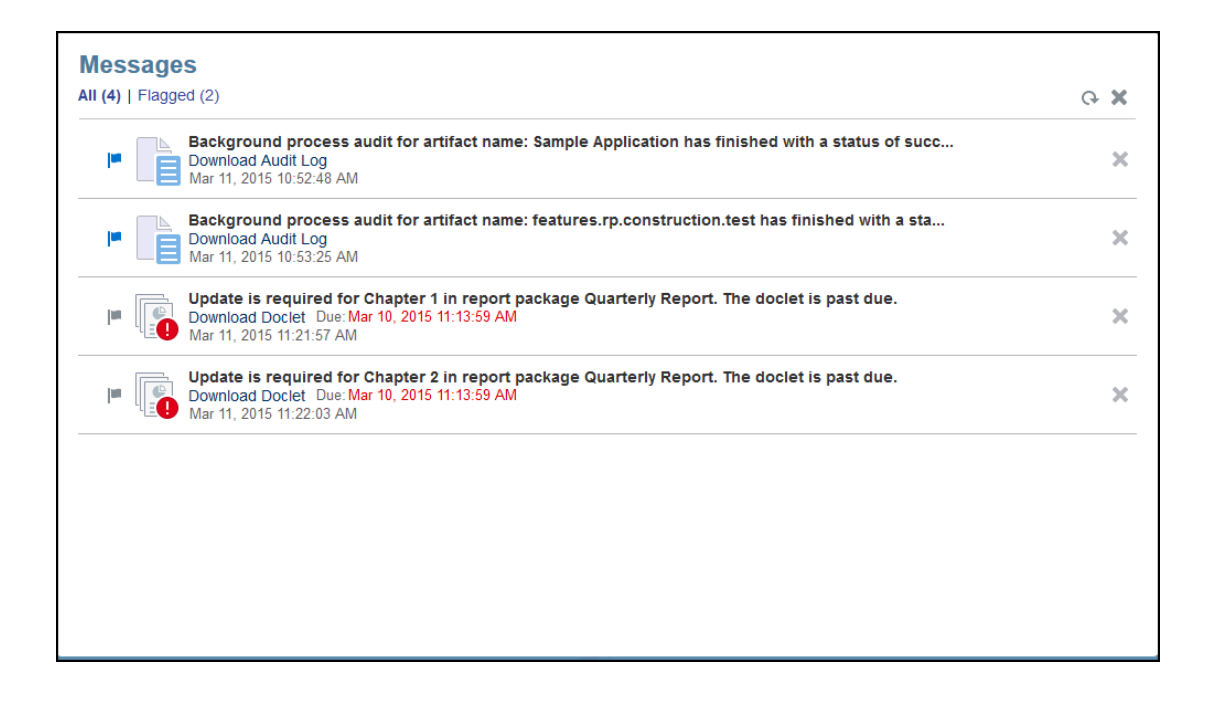

#### **Tarefas**

Você pode acessar suas tarefas incompletas no Painel de Boas-vindas ou todas as suas tarefas (atuais, futuras, concluídas) no ícone Tarefas. Clique no ícone ou no link do texto azul para acessar detalhes da tarefa adicional.

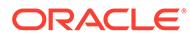

<span id="page-19-0"></span>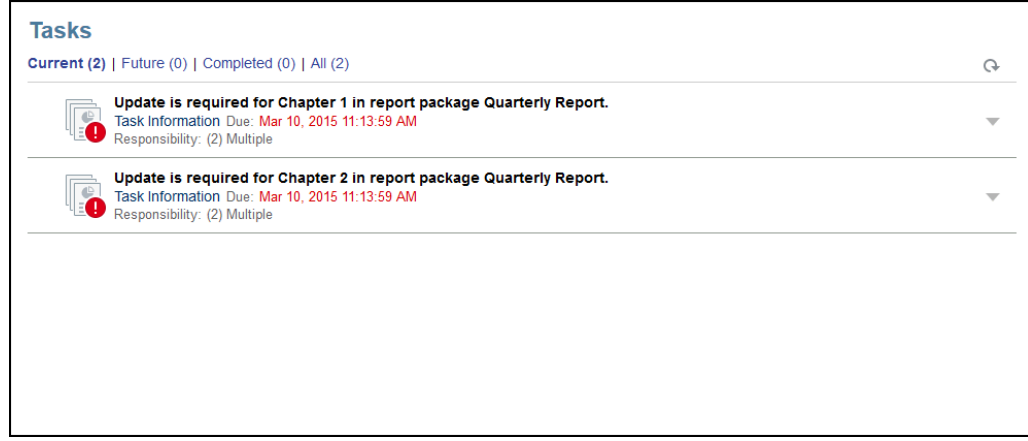

## Convenções Usadas

Estes são os ícones mais populares usados no Narrative Reporting.

Convenções usadas no Narrative Reporting:

- Um asterisco indica uma entrada obrigatória.
	- Um sinal de adição indica ser possível criar ou adicionar um comentário.
	- Um X indica ser possível remover ou excluir conteúdo.
	- Uma seta curva indica ser possível atualizar a tela.
		- Um circunflexo indica um menu suspenso com ações possíveis.
	- Um equipamento indica ações ou um menu de ações.

Além disso, uma pessoa **indica ser possível obter ajuda no Oracle Cloud Help** Center, no site do Oracle Support ou em Fornecer Feedback. A partir deste ícone, você também acessa o Oracle Customer Cloud Connect, uma comunidade que reúne membros com metas e objetivos comuns para interação e colaboração.

Todos os ícones do Narrative Reporting têm dicas de ferramentas. Passe o cursor sobre dicas de ferramentas para obter informações sobre ícones.

## Acesso com Base em Funções e Permissões

Com base nas suas funções provisionadas, você tem acesso a determinadas funções.

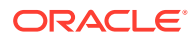

<span id="page-20-0"></span>O acesso seguro ao Narrative Reporting é estabelecido pelas funções recebidas dentro do Oracle Cloud User Management Console e pelas permissões de acesso concedidas a você dentro do serviço. Como a funcionalidade só é restrita a usuários que possam executar uma tarefa, a segurança é imposta. Por exemplo, observe a Página Inicial. Um administrador de serviço tem acesso a toda a funcionalidade disponível dentro do serviço, mas um revisor vê apenas algumas dessas tarefas. Se as funções e as concessões de acesso forem mais restritivas, você só verá um subconjunto da funcionalidade.

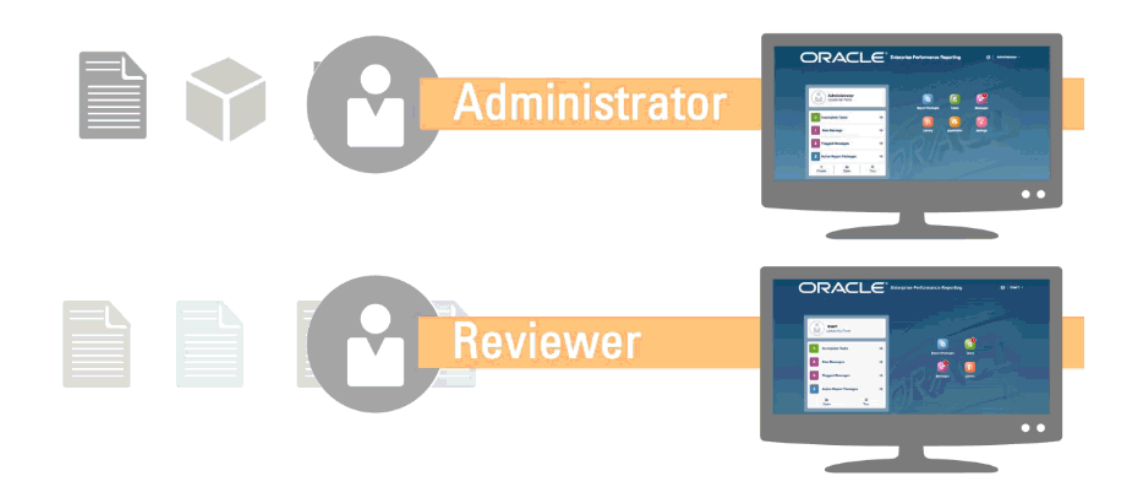

## Quais Tarefas Devo Realizar Primeiro?

Explica, a um administrador, que tarefas devem ser realizadas.

Quando começar a usar o Narrative Reporting, realize essas tarefas após a leitura deste tópico.

#### **Todos os Usuários**

- Saiba mais sobre o Narrative Reporting em [Saiba mais sobre o Narrative Reporting.](https://cloud.oracle.com/enterprise-performance-reporting-cloud)
- Veja com quais tarefas você deve começar em Quais Tarefas Devo Realizar Primeiro?
- Informe-se sobre os requisitos do navegador e também sobre outros requisitos em Prérequisitos.
- Descubra como acessar uma instância do Narrative Reporting em Acessando o EPM Cloud.
- Faça upload da foto, verifique o idioma e o fuso horário, além de definir outras preferências listadas em Gerenciando Preferências do Usuário.
- Familiarize-se com o Narrative Reporting assistindo aos vídeos: [Visão Geral: Parte](https://apexapps.oracle.com/pls/apex/f?p=44785:265:0:::265:P265_CONTENT_ID:11015) [1 - Pacote de Relatórios no Oracle Narrative Reporting](https://apexapps.oracle.com/pls/apex/f?p=44785:265:0:::265:P265_CONTENT_ID:11015) e [Visão Geral: Parte 2 - Pacote](https://apexapps.oracle.com/pls/apex/f?p=44785:265:0:::265:P265_CONTENT_ID:11016) [de Relatórios no Oracle Narrative Reporting,](https://apexapps.oracle.com/pls/apex/f?p=44785:265:0:::265:P265_CONTENT_ID:11016) [Saiba mais sobre o Smart View](https://apexapps.oracle.com/pls/apex/f?p=44785:265:0:::265:P265_CONTENT_ID:11091) e lendo este tópico, [Usando a Biblioteca.](https://apexapps.oracle.com/pls/apex/f?p=44785:265:0:::265:P265_CONTENT_ID:11752,1)

#### **Administradores**

- Saiba mais sobre o Narrative Reporting em [Saiba mais sobre o Narrative Reporting.](https://cloud.oracle.com/enterprise-performance-reporting-cloud)
- Veja com quais tarefas você deve começar em Quais Tarefas Devo Realizar Primeiro?

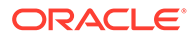

- <span id="page-21-0"></span>• Familiarize-se com estes recursos adicionais assistindo a estes vídeos: [Aprenda sobre como trabalhar com aplicativos, modelos e dimensões](https://apexapps.oracle.com/pls/apex/f?p=44785:265:0:::265:P265_CONTENT_ID:10803) e [Aprenda](https://apexapps.oracle.com/pls/apex/f?p=44785:265:0:::265:P265_CONTENT_ID:10806) [sobre Segurança.](https://apexapps.oracle.com/pls/apex/f?p=44785:265:0:::265:P265_CONTENT_ID:10806)
- Para obter informações que o ajudem a configurar o Sender Protection Framework (SPF) da Oracle, consulte Configurando o Registro SPF para Verificação de E-mail do Oracle Cloud
- Defina a hora da manutenção diária em Configurações. Consulte Definindo Hora da Manutenção de Serviço.
- Crie usuários e atribua funções. Consulte Criando Usuários e Atribuindo Funções.
- Reveja [Problemas Conhecidos](https://support.oracle.com/epmos/faces/DocumentDisplay?id=2142438.1) em [My Oracle Support](https://support.oracle.com/) em que você pode ver se há problemas conhecidos ou soluções alternativas úteis para esta versão.
- Reveja [Informações sobre Prontidão](https://cloud.oracle.com/en_US/saasreadiness/epm?readinessRID=1441161722909&resolvetemplatefordevice=true) para o Narrative Reporting, onde é possível revisar as informações sobre o que há de novo em cada versão.
- Junte-se ao [Customer Connect](http://ora-fusion-apps.custhelp.com/app/home/https%3A%2F%2Fappsconnect.custhelp.com%3Flang%3Den_US?action=login), onde você pode participar de discussões, fazer perguntas e compartilhar informações.

## Como Obtenho Ajuda Adicional

Seção que explica como obter assistência ao usuário.

A assistência ao usuário no Narrative Reporting é personalizada para que você tenha as informações corretas com base em suas funções e permissões. Consulte o [Oracle](http://docs.oracle.com/cloud/latest/eprcs_common/index.html) [Cloud Help Center](http://docs.oracle.com/cloud/latest/eprcs_common/index.html) para obter as informações disponíveis. Também assista aos vídeos de visão geral e tutorial para aumentar a compreensão.

#### **Nota:**

Dependendo do navegador, as capturas de tela e os procedimentos mostrados podem aparecer um pouco diferentes daquilo que você vê na tela. Por exemplo, um botão procurar pode ser apresentado como "escolher arquivo" no Chrome.

## Configurando o Registro SPF para Verificação de E-mail do Oracle Cloud

A Oracle publica a política SPF (Sender Protection Framework) que identifica os endereços IP e as sub-redes do servidor Oracle que podem enviar e-mails de serviços de nuvem.

Você pode usar essas informações para avaliar a validade das mensagens a fim de determinar se elas podem ou não ser aceitas. Além disso, você pode usar as informações como parte dos serviços de proteção de mensagens.

Adicione o seguinte ao seu registro SPF para aproveitar esta proteção:

"v=spf1 include:spf\_c.oracle.com -all"

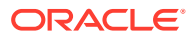

### <span id="page-22-0"></span>Usando Traduções

Informa os idiomas traduzidos no Narrative Reporting.

Os itens a seguir são traduzidos no Narrative Reporting:

- A Interface do Usuário (IU) está traduzida em Árabe, Dinamarquês, Alemão, Espanhol, Finlandês, Francês, Italiano, Japonês, Coreano, Holandês, Norueguês, Polonês, Português (Brasil), Russo, Sueco, Turco, Chinês Simplificado, Chinês Tradicional e Francês Canadense.
- O Disclosure Management está traduzido em dinamarquês, alemão, espanhol, finlandês, francês, italiano, japonês, coreano, holandês, norueguês, polonês, português (do Brasil), russo, sueco, turco, chinês simplificado, chinês tradicional e francês canadense.
- As legendas de vídeo de visão geral estão traduzidas para Francês, Alemão, Italiano, Espanhol, Português Brasileiro, Japonês, Coreano, Chinês Tradicional e Chinês Simplificado.

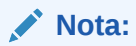

As legendas de vídeo do tutorial não são traduzidas.

A Ajuda on-line e os guias estão traduzidos para os idiomas francês, alemão, italiano, espanhol, português do Brasil, japonês, coreano, chinês tradicional e chinês simplificado. Além disso, a Ajuda on-line e o guia do usuário do Oracle Smart View for Office estão traduzidos para o holandês. Consulte a guia Livros Traduzidos do Oracle Cloud Help Center em [Oracle Cloud Help Center.](http://docs.oracle.com/cloud/latest/eprcs_common/index.html)

#### **Nota:**

O Aplicativo de Amostra e o conteúdo estão somente em inglês.

A documentação traduzida abrange todos os recursos até 28 de agosto de 2017, exceto Trabalhando com o Smart View for Enterprise Performance Management Cloud, que abrange os recursos até 7 de agosto de 2017.

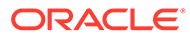

# <span id="page-23-0"></span>3 Visão Geral de Pacotes de Relatórios

#### **Consulte Também:**

- Informações Sobre Pacotes de Relatórios Os pacotes de relatórios oferecem uma abordagem segura, colaborativa e orientada ao processo para definir, criar, revisar e publicar relatórios financeiros, de gerenciamento e de regulamentação.
- [Por Que Usar um Pacote de Relatórios?](#page-24-0) Os *Pacotes de Relatórios* permitem que você gerencie o ciclo de vida da sua entrega, por exemplo: Coleta das informações, revisão da precisão e Apresentação delas, etapas essenciais para o negócio.
- [O Que é um Pacote de Relatórios?](#page-24-0) Com pacotes de relatórios, é possível estruturar o conteúdo do relatório, atribuir responsabilidades a criadores e revisores de conteúdo, além de gerenciar a colaboração e o fluxo de trabalho para produzir um documento unificado.
- [Componentes do Pacote de Relatórios](#page-25-0) Um pacote de relatórios é constituído de vários componentes:

### Sabendo Mais Sobre Pacotes de Relatórios

Os pacotes de relatórios oferecem uma abordagem segura, colaborativa e orientada ao processo para definir, criar, revisar e publicar relatórios financeiros, de gerenciamento e de regulamentação.

Mas o que é um pacote de relatórios? Por que você usaria um? E como eles funcionam? Os seguintes tópicos fornecem respostas para estas perguntas:

- [Por Que Usar um Pacote de Relatórios?](#page-24-0)
- [O Que é um Pacote de Relatórios?](#page-24-0)
- [Componentes do Pacote de Relatórios](#page-25-0)
	- [Fase de Criação](#page-28-0)
	- [Fase de Revisão](#page-29-0)
	- [Fase de Sign-off](#page-31-0)

Assista a estes vídeos:

- [Visão Geral: Parte 1 Pacote de Relatórios no Narrative Reporting](https://apexapps.oracle.com/pls/apex/f?p=44785:265:0:::265:P265_CONTENT_ID:11015)
- [Visão Geral: Parte 2 Pacote de Relatórios no Narrative Reporting.](https://apexapps.oracle.com/pls/apex/f?p=44785:265:0:::265:P265_CONTENT_ID:11016)

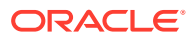

### <span id="page-24-0"></span>Por Que Usar um Pacote de Relatórios?

Os *Pacotes de Relatórios* permitem que você gerencie o ciclo de vida da sua entrega, por exemplo: Coleta das informações, revisão da precisão e Apresentação delas, etapas essenciais para o negócio.

Relatórios financeiros são uma função crítica na maioria das empresas. Os relatórios podem ser internos, para pacotes para o quadro, atualizações de gerenciamento ou atualizações trimestrais. Ou eles podem ser externos, como relatórios estatutários, regulatórios, preenchidos ou anuais. Para qualquer relatório, coletar informações, revisá-las em termos de precisão e apresentá-las são aspectos fundamentais para os negócios.

A criação de relatórios é fácil com um autor e nenhuma revisão, mas vários autores trabalhando em um relatório pode ser mais complicado. Todos os autores têm a versão atual? Como você mescla alterações de vários autores em um único documento? À medida que você adiciona criadores, manter todos organizados se torna mais desafiador.

A situação fica ainda mais difícil com diversos autores, vários revisores — cada um podendo ser responsável por seções diferentes e vários assinantes, que dão o signoff final em todo o relatório. Como você mantém todos os autores, aprovadores, revisores e assinantes organizados? Como você trata o controle da versão e gerencia o fluxo de trabalho? A coordenação das partes interessadas por e-mail pode ser desafiadora.

Uma melhor maneira de organizar e produzir um relatório colaborativo é usando-se um *pacote de relatórios*.

Outros casos de uso de um Pacote de Relatórios abrangem a produção de entregas focadas no Disclosure Management (como 10 K ou 10 Q) que podem ser posteriormente entregues a seu fornecedor ou editor de tags XBRL preferido para finalização.

## O Que é um Pacote de Relatórios?

Com pacotes de relatórios, é possível estruturar o conteúdo do relatório, atribuir responsabilidades a criadores e revisores de conteúdo, além de gerenciar a colaboração e o fluxo de trabalho para produzir um documento unificado.

Use pacotes de relatórios para criar, por exemplo, Relatórios internos que possam exigir certo nível de colaboração para desenvolver, mas que não passem por uma revisão altamente intensiva. Ou é possível criar relatórios externos que exijam um alto nível de análise, várias revisões e um gerenciamento de processo significativo.

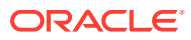

provide an electronic sign off assign content gather comments to multiple authors from reviewers on the completed report combine data points manage the report life cycle secure and control access with textual narrative to the report content

<span id="page-25-0"></span>With report packages, you can:

Os pacotes de relatórios ajudam a gerenciar o ciclo de vida dos entregáveis. Com eles, é possível:

- Atribuir conteúdo a vários autores, que contribuem com partes individuais do relatório
- Reunir comentários de vários revisores
- Fornecer um sign-off eletrônico no relatório preenchido
- Gerenciar o ciclo de vida do relatório fornecendo notificações para usuários, gerenciando o fluxo de trabalho e coordenando os processos
- Combinar pontos de dados com narrativa textual
- Proteger e controlar acesso ao conteúdo do relatório, permitindo que os usuários vejam apenas o conteúdo para o qual tenham permissão de ver quando isso é permitido

Em seguida, vamos ver alguns componentes-chave de um pacote de relatórios.

 - Conclua esta Programação de Estudo para ter um exemplo prático [Informações](https://apexapps.oracle.com/pls/apex/f?p=44785:50:0:::50:P50_EVENT_ID,P50_COURSE_ID:6705,583) [Básicas do Narrative Reporting: Pacotes de Relatórios e Doclets](https://apexapps.oracle.com/pls/apex/f?p=44785:50:0:::50:P50_EVENT_ID,P50_COURSE_ID:6705,583).

## Componentes do Pacote de Relatórios

Um pacote de relatórios é constituído de vários componentes:

- [Doclets](#page-26-0) são partes individuais de um relatório atribuídas a autores para fornecer o conteúdo.
- **Opcional**: [Doclets complementares](#page-26-0) são gerenciados exatamente da mesma maneira que um doclet, em relação ao fluxo de trabalho e ao gerenciamento de conteúdo, exceto pelo conteúdo dos arquivos não ser mesclado no pacote de relatórios.
- [Doclets de Referência](#page-27-0) são gerenciados exatamente da mesma maneira que um doclet, em relação ao fluxo de trabalho e ao gerenciamento de conteúdo, exceto pelo conteúdo dos arquivos não ser mesclado no pacote de relatórios.

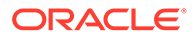

- <span id="page-26-0"></span>• [Seções](#page-27-0) ajudam a agrupar e organizar doclets em um pacote de relatórios.
- [Fases de desenvolvimento](#page-27-0) permitem selecionar de quais das três fases você precisa para o desenvolvimento: uma fase de criação, revisão e sign-off.

#### **Doclets**

Um recurso básico de pacotes de relatórios é a possibilidade de dividir um relatório em subcomponentes chamados *doclets*. A formação de um doclet varia de acordo com o tipo de relatório que você está criando. Por exemplo, um relatório de vendas pode ter doclets separados para cada região geográfica, e uma divulgação financeira pode ter doclets para cada um dos diversos relatórios financeiros, declarações de impostos e observações.

Como opção, se uma pessoa for responsável por todas as informações do demonstrativo de renda em um relatório, por exemplo, esses documentos de demonstrativo de renda poderão ser todos classificados como um único doclet. A maneira como define um doclet cabe inteiramente a você. Consulte "Identificando Doclets" em Considerações Sobre o Design do Pacote de Relatórios.

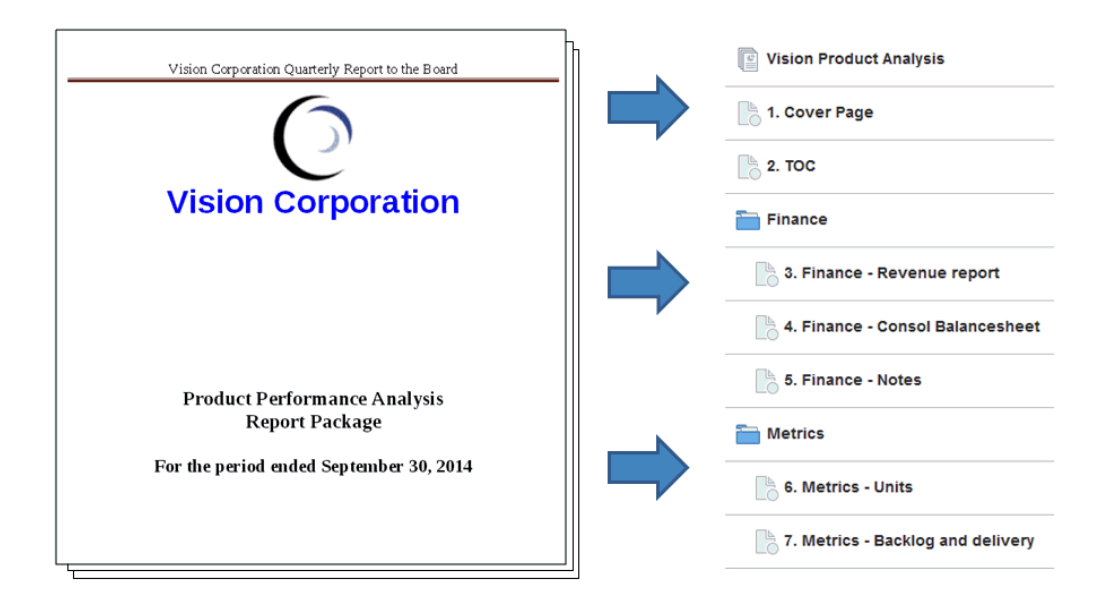

Depois de identificar os doclets em um relatório, você os atribuirá a autores, que fornecerão conteúdo. Por exemplo, em um relatório que detalhe a receita por categorias, é possível ter doclets para licenças de serviços, hardware e software. Em seguida, é possível atribuir cada doclet à equipe de gerenciamento responsável por essa categoria.

#### **Doclets Complementares**

O upload de documentos complementares como procedimentos, instruções, material de referência etc. pode ser feito em um pacote de relatórios como um doclet complementar. Os documentos complementares podem ser de qualquer tipo (por exemplo, PDF, Excel, Word etc.). À medida que o conteúdo de doclets complementares não é incluído no relatório mesclado, esses doclets são excluídos dos processos de revisão e sign-off. O conteúdo do doclet complementar não pode ser exibido on-line, mas os usuários podem fazer download e usar programas nativos

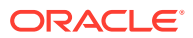

<span id="page-27-0"></span>para abrir o doclet complementar da mesma maneira que é possível trabalhar com artefatos de terceiros na biblioteca.

Veja este vídeo também [Gerenciando Doclets Complementares no Narrative](https://apexapps.oracle.com/pls/apex/f?p=44785:265:0:::265:P265_CONTENT_ID:12618) [Reporting](https://apexapps.oracle.com/pls/apex/f?p=44785:265:0:::265:P265_CONTENT_ID:12618).

#### **Doclets de Referência**

Um [Doclet de referência](#page-25-0) pode ser usado como contêiner para armazenar conteúdo, como intervalos nomeados de um arquivo do Excel ou diagramas e gráficos criados em Relatórios. Consulte Como Adicionar um Relatório de Gerenciamento em um Doclet de Referência e consumido por um ou mais doclets comuns (não complementares).

O conteúdo do arquivo para doclets de Referência não é incluído *diretamente* na saída de qualquer pacote de relatórios, como instâncias de visualização, publicação, revisão ou signoff. Porém, o conteúdo integrado dentro de um doclet de consumo é exibido como parte das saídas do pacote de relatórios - mesmo que o doclet de referência real não seja mesclado diretamente nas saídas. Os doclets de referência podem participar da fase de criação, mas não das fases de revisão ou sign-off.

#### **Seções**

As seções permitem agrupar doclets para organização ou manter doclets juntos que tenham um formato em comum ou que se destinem a uma propriedade de exibição em comum. Por exemplo, é possível agrupar todos os demonstrativos financeiros em um relatório de divulgação financeira a única seção. Isso oferece uma exibição filtrada apenas desses doclets para os revisores atribuídos a essa seção.

#### **Fases de Desenvolvimento**

O desenvolvimento do pacote de relatórios ocorre em três fases:

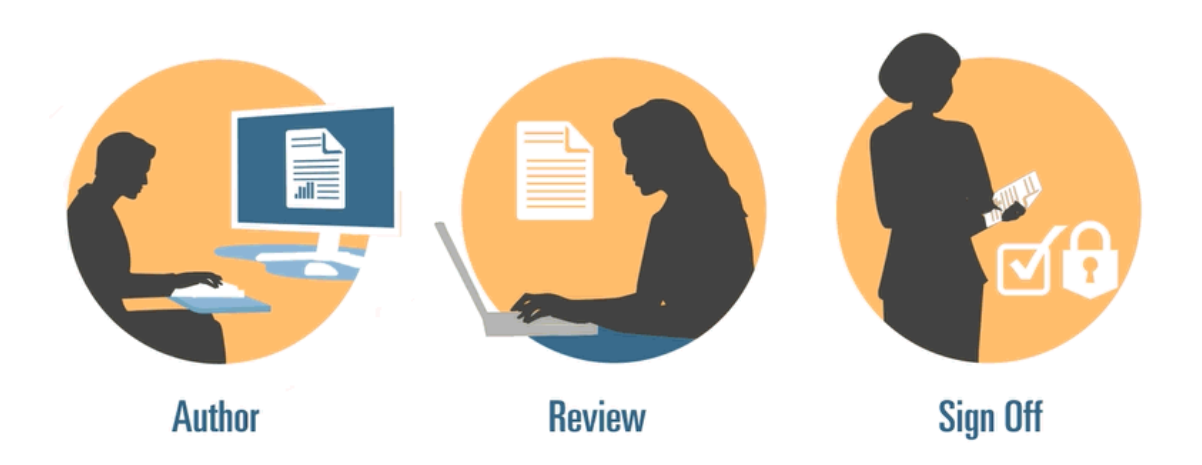

- Fase de criação—Compile os diversos conteúdos de relatório e detalhes juntos em um pacote de relatórios coeso.
- Fase de revisão—Colete comentários sobre várias versões preliminares e revise o conteúdo do relatório de acordo.
- Fase de sign-off—Colete assinaturas eletrônicas de constituintes-chave e proteja o conteúdo do relatório para evitar modificações.

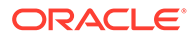

<span id="page-28-0"></span>Você decide de quais fases de desenvolvimento o relatório precisa. Se o conteúdo do relatório for fornecido principalmente por uma ou duas pessoas, será possível a necessidade de uma fase de criação. Se o relatório estiver sendo desenvolvido para um grupo pequeno de partes interessadas internas, e não um público-alvo público, não será provável a necessidade de uma fase de revisão. Você pode personalizar as fases de desenvolvimento para o tipo de relatório de que precisa. Consulte "Determinando Fases de Desenvolvimento" em Considerações Sobre o Design do Pacote de Relatórios.

Vamos analisar essas fases de desenvolvimento com mais detalhes.

### Fase de Criação

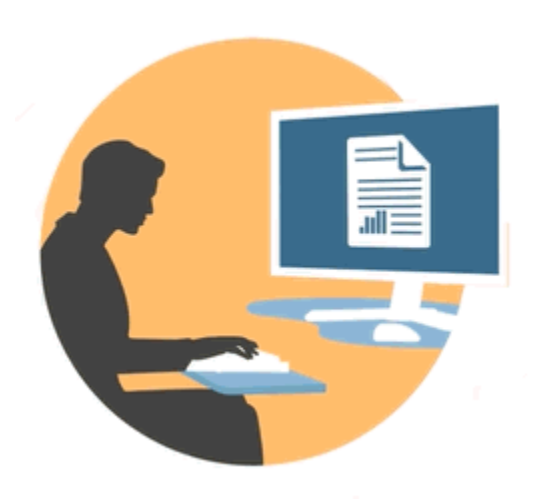

Na fase de criação, os autores e os aprovadores trabalham com doclets para adicionar conteúdo a um pacote de relatórios. Os autores fornecem conteúdo, e os aprovadores revisam e editam o conteúdo.

Entre as vantagens da fase de criação estão:

#### **Gerenciamento de Conteúdo**

O gerenciamento de conteúdo permite que usuários façam check-in e check-out de doclets de um repositório central, garantindo que apenas um usuário por vez atualize um doclet. Ele também possibilita o controle de versão. Quando um usuário faz check-in de uma versão atualizada de um doclet, a versão anterior é armazenada automaticamente. As versões anteriores podem ser facilmente acessadas para comparação. Os usuários poderão armazenar versões nas quais ainda estejam trabalhando e fazer check-in de versões quando elas estiverem prontas para que outras pessoas as acessem.

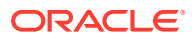

#### <span id="page-29-0"></span>**Nota:**

O controle de versão do Doclet foi otimizado para reduzir o impacto de vários check-ins automatizados. Quando vários check-ins automatizados são executados no doclet devido a alterações de conteúdo incorporado ou variável, o sistema atualiza o conteúdo do doclet mas não gera uma nova versão.

#### **Fluxo de Trabalho Flexível**

O fluxo de trabalho permite que o conteúdo do doclet seja desenvolvido de maneira colaborativa. Um autor pode atualizar o doclet, e um aprovador pode revisar e editar o conteúdo. É possível configurar vários níveis de aprovações, e o número de níveis de aprovação pode variar por doclet. Por exemplo, é possível que um doclet contendo um demonstrativo introdutório não exija uma aprovação e que um doclet contendo informações de receita exija vários níveis de aprovação.

Usando fluxo de trabalho, os usuários programados para depois no processo de revisão podem assumir controle de um doclet antes. Por exemplo, se um doclet for atribuído a um autor, um aprovador ou o proprietário do pacote de relatórios pode agir no doclet sem aguardar o autor do doclet. Essa flexibilidade elimina gargalos e agiliza o desenvolvimento de conteúdo.

#### **Relatórios de Processo**

Os relatórios de processo permitem exibir o status da fase de criação em dois níveis:

- **Nível de resumo**—Apresenta status de toda a fase de criação, como a porcentagem de conclusão geral da fase de criação, um resumo do status de todos os doclets e a data e a hora de vencimento restante da fase de criação.
- **Nível do doclet**—Apresenta o status de cada doclet individual, a responsabilidade atual e se foi feito check-in ou check-out do doclet. Você também pode informar rapidamente o nível do fluxo de trabalho dos doclets, inclusive as atribuições do usuário e as datas de vencimento por usuário.

### Fase de Revisão

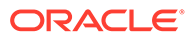

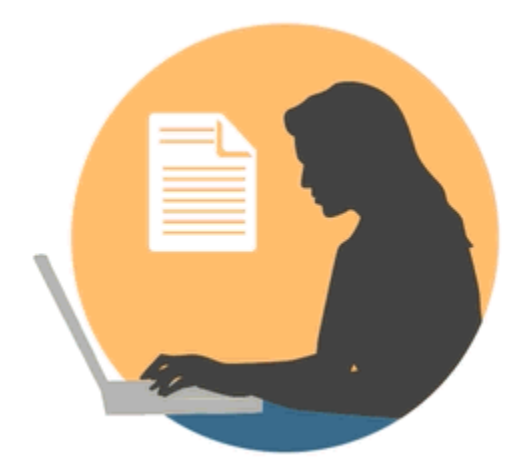

Na fase de revisão, os revisores fazem comentários e perguntas, além de recomendar alterações.

Entre os benefícios da fase de revisão estão:

#### **Vários Ciclos de Revisão**

Na fase de revisão, vários revisores podem revisar diferentes versões do relatório. Por exemplo, os gerentes podem revisar o primeiro relatório preliminar, os executivos podem revisar o segundo e a gerência superior, o terceiro.

É possível variar as atribuições de revisão por área. Um usuário pode ser atribuído à revisão de todo o relatório, uma seção do relatório ou um doclet.

#### **Comentário Encadeado**

Os revisores fazem comentários sobre diferentes áreas do relatório. Estes comentários são encadeados, de maneira que outros revisores possam participar da discussão. Os revisores podem fornecer anexos ou links para os comentários a fim de dar detalhes de apoio. Os revisores poderão fechar comentários depois que o problema pendente for resolvido.

#### **Nota:**

Os comentários persistem em todos os ciclos de revisão contextualizados, de maneira que os revisores possam ver como os comentários serão abordados nas versões preliminares subsequentes.

#### **Várias Plataformas**

É possível comentar relatórios destas formas:

- Navegador da web para desktop ou dispositivo móvel
- Microsoft Office, até Oracle Smart View for Office

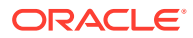

#### <span id="page-31-0"></span>**Relatórios de Processo**

Os relatórios de processo permitem que o proprietário do pacote de relatórios exiba o status da fase de revisão em dois níveis:

- **Nível de Resumo**—Fornece status de toda a fase de revisão, como a porcentagem de conclusão geral da fase de revisão, o número e a porcentagem de revisões concluídas, o número de comentários abertos, a data de vencimento e o tempo restante para a fase de revisão.
- **Nível de Doclet**—Fornece status de revisão para cada doclet, como as revisões concluídas por doclet e o número de comentários abertos e fechados feitos para cada doclet.

### Fase de Sign-off

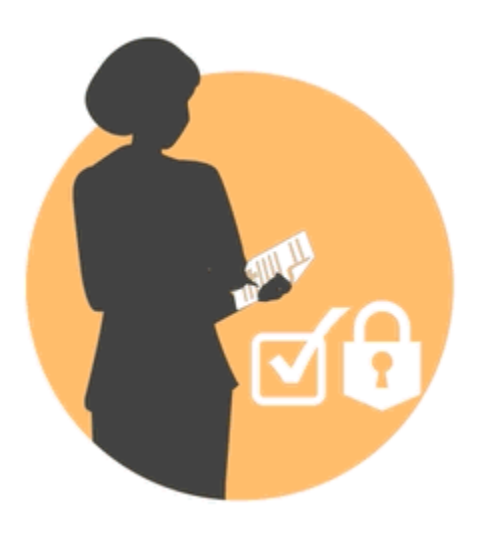

A fase Sign-off permite finalizar o conteúdo do relatório e conseguir o sign-off das partes interessadas mais importantes.

Entre as vantagens da fase de sign-off estão:

#### **Conteúdo Bloqueado**

Na fase de sign-off, você bloqueia o relatório para evitar alterações. Os assinantes do relatório revisam o relatório final e assinam ou rejeitam o conteúdo do relatório. Se o relatório for rejeitado, o proprietário do pacote de relatórios poderá desbloquear e corrigir o conteúdo do relatório. Se o relatório for assinado, o processo estará completo, e o relatório estará pronto para publicação.

#### **Várias Plataformas**

É possível providenciar o sign-off destas maneiras:

- Navegador da web para desktop ou dispositivo móvel
- Microsoft Office, até Oracle Smart View for Office

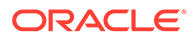

#### **Relatórios de Processo**

Os proprietários dos pacotes de relatórios podem exibir um resumo da fase de signoff. O resumo pode incluir a porcentagem de conclusão, o número de sign-offs e rejeições, a data de vencimento e os dias restantes, bem como quem assinou e todas as observações de sign-off.

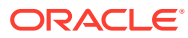

# <span id="page-33-0"></span>4

## Aprendendo sobre Relatórios

O componente Relatórios é uma estrutura de desenvolvimento de relatórios robusta e fácil de usar, que proporciona uma rica experiência de visualizador de relatório. O componente Relatórios está incluído com o Narrative Reporting (implantação do Narrative Reporting), no qual é possível inserir gráficos e grades de várias origens do Oracle Enterprise Performance Management Cloud, Essbase Cloud e ERP Cloud Financials. Relatórios também está incorporado nos aplicativos e processos de negócios da Plataforma EPM Cloud: Enterprise Profitability and Cost Management, Planning e Módulos do Planning, Financial Consolidation and Close, Tax Reporting e FreeForm (implantação do EPM Cloud) para relatórios de instância única.

Relatórios também inclui livros e intermitência. Os livros oferecem a capacidade de agrupar um ou mais relatórios, livros e outros documentos para gerar uma única saída em PDF. A Intermitência permite executar um único relatório ou livro para mais de um membro de uma única dimensão para uma origem de dados e publicar uma saída em PDF para cada membro.

O componente Relatórios em implantações do Narrative Reporting também inclui Observações para texto narrativo baseado em POV, que é exibido em relatórios formatados com grades e gráficos. Você pode utilizar Observações quando a estrutura de relatório e os requisitos de narrativa são uniformes entre Entidades, Departamentos e assim por diante. As implantações do EPM Cloud não incluem Observações.

O componente Relatórios fornece uma interface de fácil utilização no estilo "arrastar e soltar" para design e edição de relatórios. Você pode:

- Criar, inserir e posicionar objetos de relatório (grades, gráficos, imagem, caixa de texto) em um relatório.
- Projetar e visualizar os resultados de uma grade ou gráfico individual sem precisar executar o relatório inteiro.
- Em implantações do Narrative Reporting, insira objetos de relatório contidos em um relatório compartilhado para usar os objetos de relatório em vários relatórios, fornecendo um único ponto de manutenção para os objetos do relatório compartilhado.
- Inserir fórmulas para calcular os valores da grade e as funções de texto para recuperar dinamicamente os metadados de relatório e grade.
- Utilizar funcionalidades avançadas de gráfico com vários tipos e recursos de gráfico.
- Usar recursos da origem de dados nos seus relatórios, como funções de seleção dinâmica de membro, variáveis de substituição, texto de célula e anexos de arquivo, inteligência financeira, UDAs, e Atributos.
- Aplicar formatação, texto e supressão condicionais para formatar células da grade ou suprimir dados com base em informações de membros ou valores de dados.
- Aplicar zoom em membros pai para exibir os membros detalhados e detalhar outros relatórios ou origem de dados.

Nas implantações do Narrative Reporting, é possível:

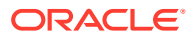

- Incorporar o componente Relatórios aos doclets do pacote de relatórios do Narrative Reporting para integrá-los ao processo de geração de relatórios narrativos colaborativos, com o controle de Ponto de Vista (POV) centralizado e atualização no servidor com atualizações automáticas de doclet.
- Combinar conteúdo entre aplicativos de nuvem em um único relatório. Você cria e define uma conexão de origem de dados para apontar para a origem de dados desejada.
- Relatórios, segurança e seleções de POV são gerenciados no Narrative Reporting. Os artefatos são armazenados e gerenciados na Biblioteca do Narrative Reporting.
- Relatórios, livros e definições de intermitência podem ser exportados e importados em outro ambiente.
- Fontes são carregadas e gerenciadas na Biblioteca do Narrative Reporting.
- A programação para definições de intermitência é feita por Comandos do EPM Automate (por um programador de terceiros).
- Migrar o Financial Reporting (relatórios FR) para o componente Relatórios.

Em implantações do EPM Cloud:

- O componente Relatórios não inclui Notas.
- Os relatórios são integrados ao Narrative Reporting por meio de **Bibliotecas Remotas**. No entanto, Relatórios em implantações do EPM Cloud não podem ser inseridos em **Pacotes de Relatórios** nem **Livros** e **Definições de Intermitência** no Narrative Reporting.
- O componente Relatórios está incorporado em cada processo de negócios, com um relatório de única instância. Não é possível apontar para outras instâncias do EPM Cloud. As Origens de Dados são criadas automaticamente com base nos cubos do aplicativo EPM Cloud que estão na instância.
- As seleções de relatórios, segurança e POV são gerenciadas pela plataforma EPM Cloud. Os relatórios são armazenados no repositório do EPM Cloud.
- Os relatórios, livros e definições de intermitência podem ser movidos entre ambientes usando o EPM Cloud Lifecycle Management.
- As fontes são carregadas e gerenciadas na Configuração do Aplicativo em Configurações de Relatório.
- A programação para definições de intermitência é feita pelo Programador de Tarefas da plataforma EPM Cloud.

Assista a este vídeo de visão geral para entender os destaques do componente Relatórios.

[Relatórios no EPM Cloud Narrative Reporting](https://apexapps.oracle.com/pls/apex/f?p=44785:265:0:::265:P265_CONTENT_ID:19402).

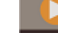

-- [Relatórios na nova plataforma EPM Cloud.](https://apexapps.oracle.com/pls/apex/f?p=44785:265:0:::265:P265_CONTENT_ID:29856).

Assista a este vídeo tutorial para aprender a criar relatórios.

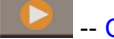

-- [Criando Relatórios no Narrative Reporting Cloud.](https://apexapps.oracle.com/pls/apex/f?p=44785:265:0:::265:P265_CONTENT_ID:18414)

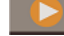

-- [Criando Relatórios no EPM Cloud.](https://apexapps.oracle.com/pls/apex/f?p=44785:265:0:::265:P265_CONTENT_ID:29857)

ORACLE

# <span id="page-35-0"></span>5 Visão Geral do Smart View

#### **Consulte Também:**

• Informações Sobre o Smart View Você pode aprender a trabalhar com o Oracle Smart View for Office e tentar interagir com os dados e os pacotes de relatórios do Narrative Reporting.

### Sabendo Mais Sobre o Smart View

Você pode aprender a trabalhar com o Oracle Smart View for Office e tentar interagir com os dados e os pacotes de relatórios do Narrative Reporting.

#### **O que é Smart View?**

O Smart View usa uma interface do Microsoft Office projetada para os produtos Oracle Enterprise Performance Management System, Oracle Business Intelligence e Oracle Fusion Financials. Ao trabalhar com pacotes de relatórios no Smart View, você pode:

- Crie doclets usando ferramentas do Microsoft Office familiares para acessar e trabalhar com dados sem que seja necessário fazer download e trabalhar neles localmente.
- Conclua as tarefas de revisão e sign-off para pacotes de relatórios.
- Realize análises complexas dos dados.

#### **Trabalhando com o Smart View em Excel**

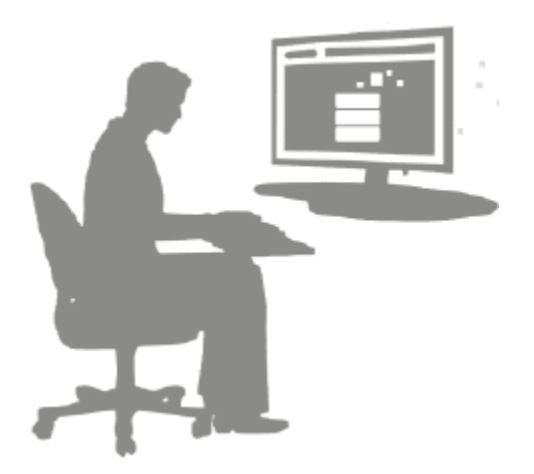

No Excel, o Smart View permite realizar consultas ad hoc em dados do Narrative Reporting e outras origens de dados EPM e BI. É possível incorporar facilmente pontos de dados de consultas ad hoc às narrativas de relatório no Narrative Reporting. Os pontos de dados nas narrativas são atualizáveis, o que significa que os dados sempre serão os mais recentes.

**Trabalhando com o Smart Viewem Word ou PowerPoint**

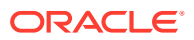
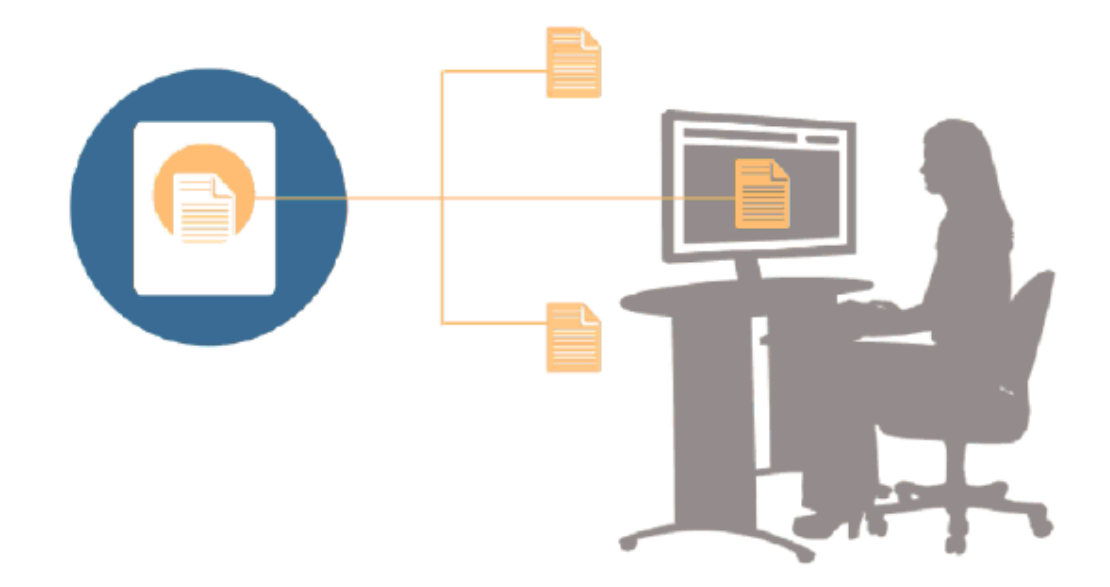

Ao trabalhar com doclets em Word ou PowerPoint, será possível usar o Smart View para incluir dados de origens de dados do Narrative Reporting e outras origens de dados do EPM System, inclusive origens de dados da nuvem no local. Por exemplo, é possível incorporar dados de uma declaração de lucros e perdas no Oracle Essbase Studio e uma demonstração de resultados de uma origem do Planning. Os pontos de dados das áreas copiados permanecem no Word ou no PowerPoint, e é possível atualizar o doclet para ver os valores de dados mais recentes.

Para obter mais informações sobre como trabalhar com o Smart View no Narrative Reporting, confira estes tópicos:

- Configurando o Narrative Reporting no Smart View
- Criando Doclets no Smart View
- Usando a Tela Inicial do Narrative Reporting
- Aprovando Doclets no Smart View
- Executando Revisões no Smart View
- Realizando Sign-offs no Smart View
- Uso de Distribuições
- Exemplo: Trabalhando com o Narrative Reporting Data no Smart View
- Criar Novas Estruturas de Pacote de Relatórios no Smart View
- Atribuir Autores ao Adicionar Doclets às Estruturas de Pacotes de Relatórios
- Validar Fontes nos Doclets de Referência do Excel

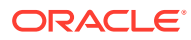

# 6 Visão Geral da Biblioteca

### **Consulte Também:**

• Informações Sobre a Biblioteca A biblioteca é o repositório de artefatos do Narrative Reporting.

# Sabendo Mais Sobre a Biblioteca

A biblioteca é o repositório de artefatos do Narrative Reporting.

Use-o para organizar e gerenciar conteúdo em uma interface familiar, intuitiva, emprestada de aplicativos bem conhecidos. A interface e a funcionalidade são emprestadas de sistemas de gerenciamento de arquivos e documentos com base em desktop e web. Por exemplo, use pastas de biblioteca para organizar e armazenar artefatos como pacotes de relatórios, aplicativos, arquivos de log de auditoria, arquivos gráficos, documentos Microsoft etc. Também é possível criar atalhos para artefatos e usar pastas pessoais geradas pelo sistema, como Recentes, Favoritos e Minha Biblioteca, para organizar o conteúdo. Você também pode criar as próprias pastas. Depois de criar as pastas, você poderá conceder a outros

usuários o acesso a elas. [Saiba](https://apexapps.oracle.com/pls/apex/f?p=44785:265:0:::265:P265_CONTENT_ID:11752,1) mais sobre a biblioteca a partir deste vídeo Saiba [Mais Sobre a Biblioteca do Narrative Reporting](https://apexapps.oracle.com/pls/apex/f?p=44785:265:0:::265:P265_CONTENT_ID:11752,1).

Usuários com função de administrador da biblioteca podem:

- Criam pastas e veem todas as pastas filho e o conteúdo da pasta, embora não possam abrir e exibir o conteúdo das pastas, a menos que tenham as permissões apropriadas.
- Criam atalhos em qualquer pasta onde tenham permissões de gravação.

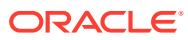

| Favorites                            |   | <b>Samples</b>                        |      | 0、 十 券<br>Search     |       |
|--------------------------------------|---|---------------------------------------|------|----------------------|-------|
| My Library                           |   | Name                                  | Type | <b>Modified On</b>   | Actio |
| <b>Audit Logs</b><br>Report Packages | ÷ | Sample application data file.zip      | File | Mar 5, 2018 10:23:46 | 888   |
| Application                          | ÷ | Sample application dim load files.zip | File | Mar 5, 2018 10:23:47 | 888   |
| A Fonts                              | ÷ | Sample DM 10Q Report.zip              | File | Mar 5, 2018 10:23:47 | ***   |
| <b>Data Sources</b><br>Reports       | ÷ | Sample DM 10Q Taxonomy.zip            | File | Mar 5, 2018 10:23:47 | 444   |
| Disclosure Manage                    | ÷ | Sample Management Reports.zip         | File | Mar 5, 2018 10:23:47 | 0.0.0 |
| <b>Samples</b>                       | ÷ | Sample Report Package - MS Word.zip   | File | Mar 5, 2018 10:23:47 | 888   |
|                                      | ÷ | Sample Report Package - PDF.zip       | File | Mar 5, 2018 10:23:48 | 188   |
| <b>User Libraries</b>                | ÷ | Sample Report Package PPT.zip         | File | Mar 5, 2018 10:23:48 | 488   |
| Q<br>Select User<br>œ                |   |                                       |      |                      |       |

**Figura 6-1 Exemplo da Biblioteca**

Um usuário com a função de administrador de serviço tem a habilidade completa de realizar qualquer uma das ações ou tarefas em qualquer artefato ou pasta na biblioteca. O administrador do serviço pode ver a pasta Minha Biblioteca de cada usuário e tem acesso irrestrito ao serviço. Porém, eles não podem ver outras pastas Favoritos ou Recentes porque elas só contêm atalhos.

A biblioteca oferece estes benefícios:

#### **Migração**

É possível migrar pastas, Pacotes de Relatórios, Relatórios, Livros, Definições de Intermitência, Origens de dados, Observações, Fontes, arquivos de terceiros e Aplicativos (quando aplicável) entre ambientes e dentro deles. Você pode migrar artefatos usando a funcionalidade de exportar, fazer download e importar na biblioteca ou usando Comandos do EPM Automate. Para migrar artefatos de Observações, você usa o Gerenciador de Observações. Consulte Migrando Artefatos de Observações de um Ambiente para Outro, Gerenciador de ObservaçõesMigrar Artefatos e [Comandos](https://docs.oracle.com/en/cloud/saas/enterprise-performance-management-common/cepma/epm_automate_com_heading.html) [do EPM Automate](https://docs.oracle.com/en/cloud/saas/enterprise-performance-management-common/cepma/epm_automate_com_heading.html).

#### **Autoria**

Um administrador de um artefato pode executar relatórios de auditoria para os artefatos. O administrador de serviço pode executar relatórios de auditoria adicionais para todo o sistema. Informações adicionais sobre auditorias:

- As ações no sistema são capturadas em uma auditoria de sistema em execução.
- É possível extrair entradas de auditoria de pastas ou artefatos para as quais você tenha permissões de administrador.
- Um arquivo de extração é criado com base na auditoria do sistema em execução dentro do prazo informado em Criar Arquivo de Auditoria e salvo na pasta Logs de Auditoria na biblioteca.

Para obter mais informações sobre auditorias, consulte [Usando Auditorias](#page-53-0).

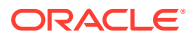

#### **Inteligência Interna**

A biblioteca se baseia em funções, e um usuário vê o conteúdo cujo acesso foi explicitamente concedido a ele ou o conteúdo que foi disponibilizado para ele no fluxo de trabalho do pacote de relatórios. Por exemplo, o autor de um doclet não poderá ver um pacote de relatórios na biblioteca até a fase de criação ser iniciada. Consulte [Criando](#page-54-0) [Artefatos na Biblioteca](#page-54-0).

#### **Personalizando e Inspecionando**

Um usuário pode personalizar a exibição da biblioteca [Definindo Exibições Padrão para](#page-52-0) [Pastas do Painel de Conteúdo e Artefatos](#page-52-0). Por exemplo, defina uma preferência de exibição padrão para uma pasta ou todas as pastas e classifique o conteúdo de uma pasta. É possível inspecionar ou revisar as propriedades de uma pasta. Por exemplo, como administrador de serviço, na guia de propriedades da caixa de diálogo Inspecionar, você pode editar o nome do artefato, exibir o tipo de artefato, o local do artefato na biblioteca ou no caminho, a descrição etc. É possível atribuir acesso para um artefato, de maneira que apenas um público-alvo limitado possa ver ou abri-lo. Também é possível revisar o histórico e as ações realizadas em um artefato. Consulte [Inspecionando Pastas e Artefatos](#page-59-0).

### Como usar a Biblioteca

Há diferentes formas de abrir a biblioteca.

Selecione uma das seguintes opções para abrir a biblioteca:

• No Painel de Boas-vindas na página Inicial, selecione **Abrir**:

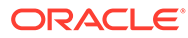

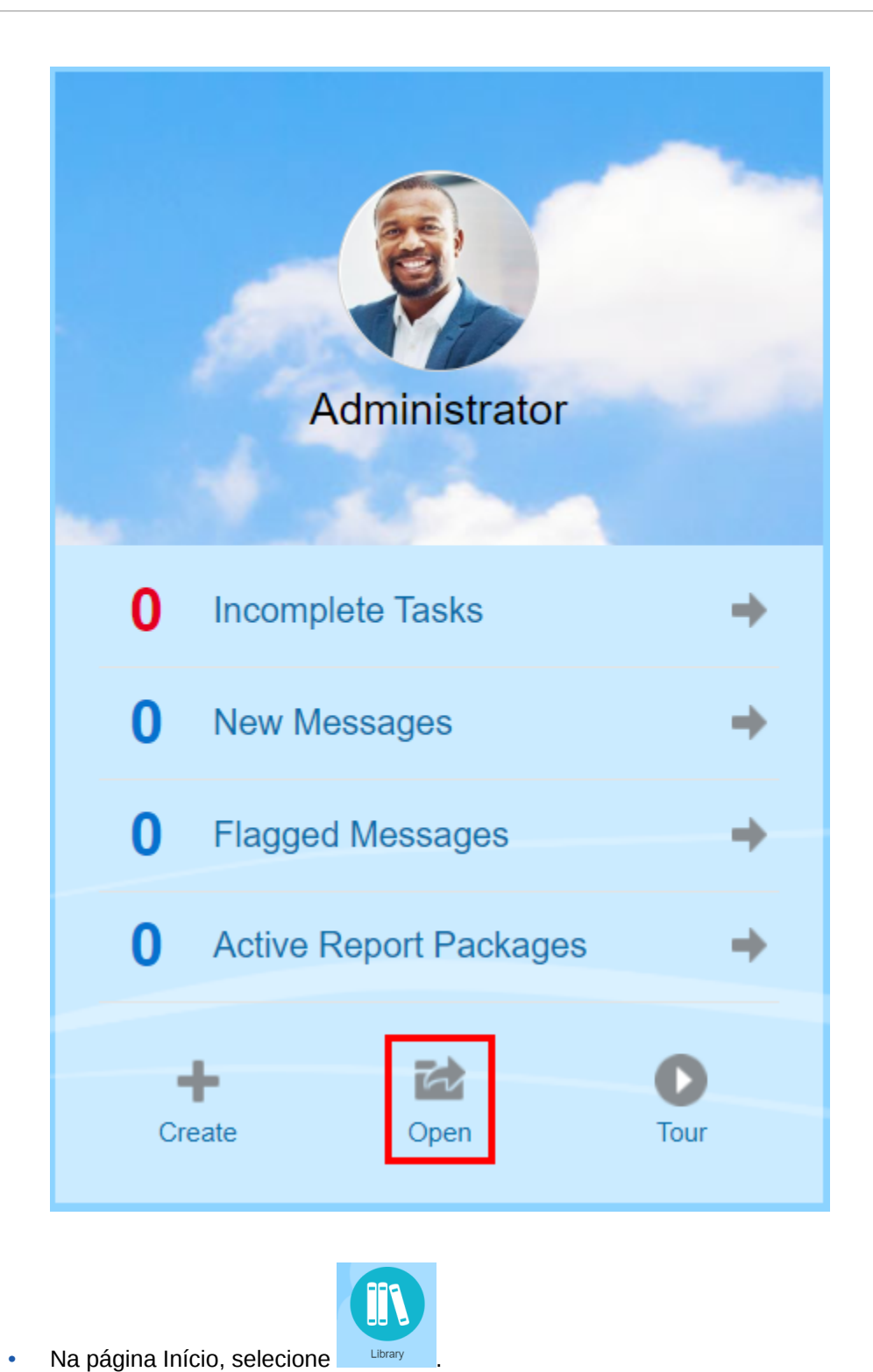

A biblioteca abre a pasta Recentes por padrão. Exemplo de IU da biblioteca:

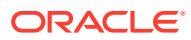

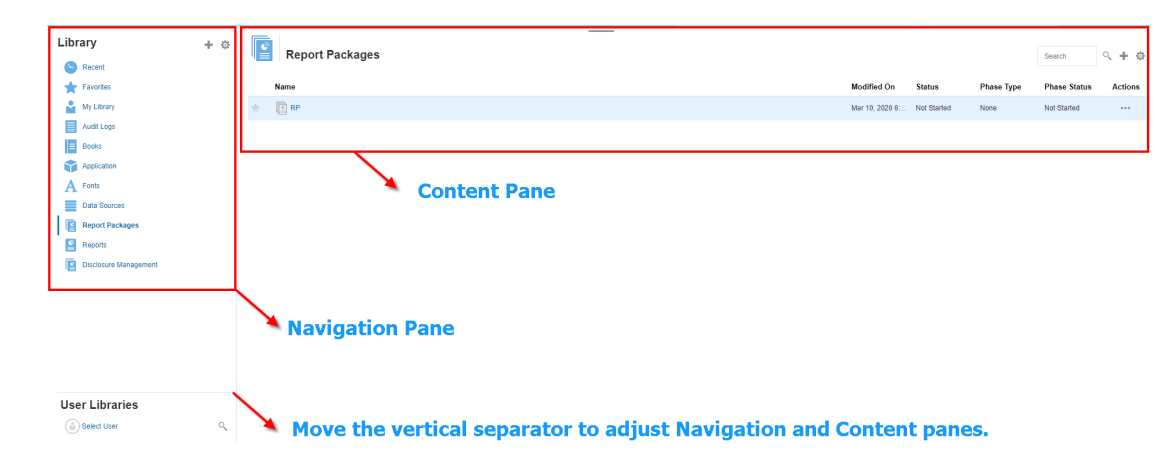

### **Figura 6-2 Biblioteca de Amostras**

### Sabendo Mais Sobre os Painéis de Navegação e Conteúdo

O painel de navegação da biblioteca contém uma lista de pastas pessoais, padrão e geradas pelo sistema.

O painel apresenta o conteúdo das pastas no painel de navegação. Clique e arraste o separador vertical para ajustar as janelas.

As pastas criadas pelo usuário do painel de navegação e as pastas pessoais geradas pelo sistema ajudam você a manter a organização.

- Pastas criadas pelo usuário; por exemplo Pacotes de Relatórios de John Smith.
- Pastas pessoais geradas pelo sistema; Recentes, Favoritos e Minha Biblioteca:

### **Nota:**

Os menus e as ações disponíveis para as opções a seguir se baseiam em funções.

#### **Recentes**

Contém atalhos para conteúdo recém-acessado. O número de atalhos recentes mantidos é definido em preferências; veja a guia Biblioteca em [Gerenciando Preferências do Usuário](https://docs.oracle.com/en/cloud/saas/enterprise-performance-reporting-cloud/adepr/manage_user_preferences_109336.html). É possível inspecionar atalhos, somente leitura, para exibir propriedades do artefato. Atualize o conteúdo. Consulte [Inspecionar.](#page-59-0) Consulte [Usando os Menus de Ação](#page-43-0) para obter mais informações sobre como acessar os menus de ação para selecionar essas opções. As regras adicionais desta pasta são:

- Apenas o usuário indicado pode ver os atalhos nessa pasta.
- O usuário não pode copiar, mover ou renomear os atalhos nessa pasta.
- O usuário pode excluir atalhos nessa pasta.

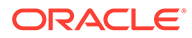

- Se o nome do artefato para o qual o atalho Recentes aponta for alterado, o nome do atalho também será alterado.
- Se o artefato de origem for excluído, o atalho recente será excluído.
- A habilidade do usuário indicado de acessar o artefato para o qual o atalho Recentes aponta é regida pelas permissões do usuário com base no artefato base, e não no atalho.
- As propriedades do artefato mostradas na caixa de diálogo Inspecionar de um artefato recente são do artefato de origem.

#### **Favoritos**

Contém atalhos para artefatos marcados como favoritos. Inclui as mesmas opções disponíveis na pasta Recentes. As regras adicionais desta pasta são:

- Apenas o usuário indicado pode ver os atalhos nessa pasta.
- O usuário pode renomear e excluir atalhos nessa pasta, além de adicionar ou alterar uma descrição.
- O usuário só pode mover uma subpasta ou um atalho contido nessa pasta dentro da pasta Favoritos ou filhos.
- O usuário não pode copiar ou mover artefatos para ou da pasta Favoritos; isso inclui a cópia e a movimentação de atalhos.
- O nome do atalho favorito não precisa corresponder ao artefato de origem e, se o nome do artefato de origem mudar, o nome do atalho contido nos Favoritos não será alterado.
- Se o artefato de origem for excluído, o artefato favorito será excluído.
- As propriedades do artefato mostradas na caixa de diálogo Inspecionar de um artefato Favoritos (atalho ou pasta) são do artefato de favoritos.

#### **Minha Biblioteca**

Artefatos pessoais como planilhas do Excel, documentos do Word, atalhos e pastas. Inclui as mesmas opções das pastas Recentes e Favoritos, além de adicionar auditoria. Não é possível dar a outro usuário acesso ao conteúdo em **Minha Biblioteca**. O arquivo de artefato do tipo de auditoria é criado na pasta **Logs de Auditoria**, e a auditoria é adicionada ao nome do artefato, por exemplo Auditoria

- reportpackageRP1. As regras adicionais desta pasta são:
- Apenas o administrador do serviço ou o usuário indicado pode ver os artefatos nessa pasta.
- Não é possível criar pacotes de relatórios na pasta **Minha Biblioteca** ou mover ou copiar pacotes de relatórios para ela. No entanto, é possível usar atalhos para pacotes de relatórios na pasta **Minha Biblioteca**.
- Outros artefatos podem ser copiados ou movidos para ou dessa pasta.

Pastas geradas pelo sistema; Logs de Auditoria, Pacotes de Relatórios, Relatórios, Livros, Definições de Intermitência, Aplicativo, Fontes, Origens de Dados:

- Logs de Auditoria-Contêm arquivos de auditoria dos tipos de sistema e artefato criados no nível do sistema ou artefato.
- [Pacote de Relatórios—](#page-56-0)Contêm pacotes de relatórios que residem em outro lugar nas pastas da biblioteca, onde eles são criados.
- [Aplicativo—](#page-56-0)Contêm o aplicativo que foi criado.

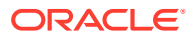

<span id="page-43-0"></span>• Fontes — Contêm fontes que podem ser usadas para artefatos. Origens de dados — Contêm as conexões de origens de dados criadas para Relatórios.

[Relatórios](#page-57-0) — Contêm relatórios que residem em outro local nas pastas da biblioteca, onde eles são criados.

**Livros** 

— Contêm Livros que residem em outro local nas pastas da biblioteca, onde são criados.

• Definições de Intermitência — Contêm Definições de Intermitência que residem em outro local nas pastas da biblioteca em que são criadas.

### Usando Links do Localizador

Use o link localizador na parte superior da área de conteúdo para acompanhar os locais da pasta e do artefato na biblioteca.

Os links localizadores ajudam especialmente quando você está em um nível muito profundo de um diretório. Use o link para voltar aos níveis de diretório anteriores. Use o link para voltar a um nível anterior na estrutura da biblioteca.

**Figura 6-3 Links Localizadores no Painel de Conteúdo**

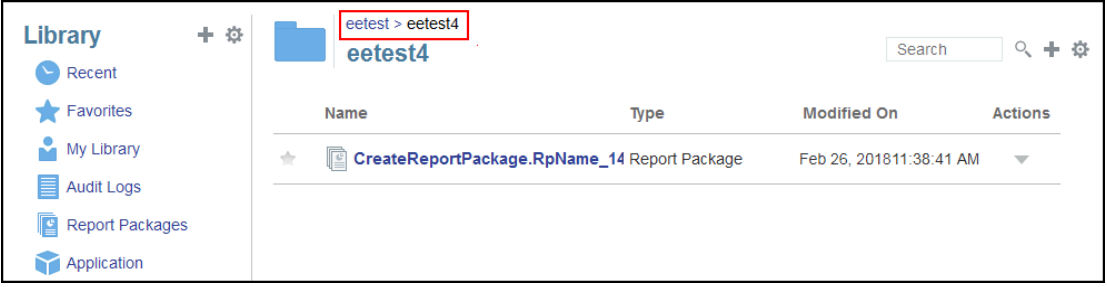

### Usando os Menus de Ação

Use o menu Ações para agir em artefatos da biblioteca:

- Use o menu Ações Library  $+$   $\frac{1}{\sqrt{2}}$  na parte superior do painel de navegação para realizar uma ação nas pastas do painel de navegação. As ações que é possível realizar variam de acordo com a pasta para as permissões de acesso. Os visualizadores, por exemplo, não podem executar auditorias. Por exemplo, é possível Inspecionar, Auditar e Atualizar pastas geradas pelo sistema. É possível realizar qualquer ação em pastas que você tenha criado.
- Use o menu Ações search  $\frac{1}{2}$  +  $\frac{1}{2}$  na parte superior da área de conteúdo Search para agir em um ou mais artefatos na área de conteúdo. Por exemplo, é possível usar o menu Ações para editar as propriedades de um pacote de relatórios ou selecionar várias pastas a serem movidas ou copiadas para outro local.

### Fazendo uma cópia de um Pacote de Relatórios existente

Você pode fazer uma cópia de um pacote de relatórios existente e usá-lo como base para o próximo ciclo de relatórios. A função de cópia faz uma cópia completa da definição do pacote

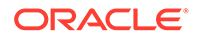

de relatórios. Isso inclui todas as propriedades do pacote de relatórios, todos os doclets, todas as atribuições do usuário e todas as variáveis. Os doclets contêm a última versão de check-in dos arquivos de doclet. A cópia não inclui nenhum dos detalhes relacionados ao desenvolvimento do pacote de relatórios de origem. A cópia não incluirá nenhum histórico, versões anteriores, instâncias de revisão ou instâncias de aprovação do pacote de relatórios de origem. Basta atualizar as datas e verificar as atribuições.

Para fazer uma cópia do pacote de relatórios:

- **1.** Na pasta na Biblioteca em que o pacote de relatórios original está localizado, selecione o pacote de relatórios que você deseja copiar, mas não o abra.
- **2.** Selecione ao lado do pacote de relatórios a ser copiado e, em seguida, **Copiar**.
- **3.** Selecione uma pasta existente ou crie uma nova usando o **para** o local onde você deseja colocar o pacote de relatórios copiado.

### **Nota:**

Se estiver copiando para uma pasta existente, você deverá ter acesso de gravação para a pasta onde está incluindo o pacote de relatórios copiado.

**4.** Selecione **OK** na caixa de diálogo exibida.

### **Nota:**

Este tópico também se aplica a outros artefatos na biblioteca à qual você tem acesso, por exemplo, relatórios.

### Movendo um Pacote de Relatórios

Você pode realocar um pacote de relatórios para outro local.

Para mover um pacote de relatórios:

- **1.** Na pasta na Biblioteca em que o pacote de relatórios original está localizado, selecione o pacote de relatórios que você deseja mover, mas não o abra.
- **2.** Selecione ao lado do pacote de relatórios a ser movido e, em seguida, Mover.
- **3.** Selecione uma pasta existente ou crie uma nova usando **primie** para onde deseja mover o pacote de relatórios.

### **Nota:**

Ao mover para uma pasta existente, você deverá ter acesso de gravação à pasta para a qual o pacote de relatórios está sendo movido.

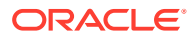

**4.** Selecione **OK** na caixa de diálogo exibida.

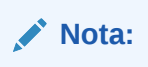

Este tópico também se aplica a outros artefatos na biblioteca à qual você tem acesso, por exemplo, relatórios.

### Usando os Menus de Criação

O menu Criar permite que usuários com as funções apropriadas criem o seguinte:

- Use o ícone Criar **LIDI d'IV de la parte superior do painel de navegação** para criar uma pasta a fim de armazenar artefatos.
- Use o ícone Criar Search Q H  $\Phi$  na parte superior do painel de conteúdo para criar artefatos. Por exemplo, crie pastas e pacotes de relatórios e faça upload de arquivos e arquivos de auditoria do sistema.

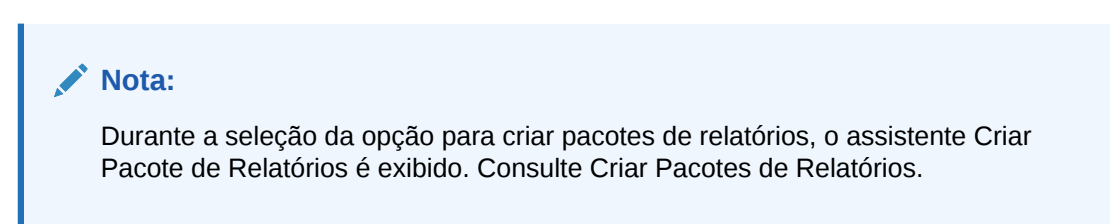

### Trabalhando com Conexões e Bibliotecas Remotas

### **Visão Geral**

As conexões no Narrative Reporting permitem que você defina acesso às origens de dados de Relatórios e **Bibliotecas Remotas**.

• As conexões simplificam a criação e a manutenção das origens de dados de Relatórios e fornecem uma única área de manutenção de credenciais para vários cubos em um aplicativo.

### **Note:**

Os artefatos da origem de dados na **Biblioteca** ainda podem, opcionalmente, ser usados para manter conexões com cubos; no entanto, isso também pode ser feito em **Conexões**.

• As conexões também permitem que você acesse artefatos de relatório nas instâncias da plataforma Oracle Enterprise Performance Management Cloud no mesmo domínio por meio de **Bibliotecas Remotas**. Na Biblioteca do Narrative Reporting, os usuários podem procurar bibliotecas remotas de artefatos de relatório para abrir, ou copiar Relatórios da Plataforma EPM Cloud para o Narrative Reporting.

Os artefatos suportados incluem **Relatórios** e **Instantâneos do Relatório**, **Livros**, **Intermitência**, arquivos do **Microsoft Office** e **PDFs**.

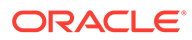

• Somente a função de Administrador de Serviço pode criar e manter conexões.

As conexões aceitam todas as origens de dados de Relatórios: plataforma EPM Cloud (Enterprise Profitability and Cost Management, FreeForm, Planning e Módulos do Planning, Financial Consolidation and Close, Tax Reporting), Essbase Cloud, Fusion ERP e Profitability and Cost Management (PCM).

- Conexões da Plataforma EPM Cloud: Você pode acessar cubos de relatórios e**Bibliotecas Remotas**.
- Conexões do Essbase, Fusion ERP, Profitability and Cost Management (PCM): Você pode acessar apenas cubos de relatórios.

Ao criar uma Conexão, você seleciona o tipo de conexão (com base no tipo de origem de dados) e informa o **Nome do Servidor** e as **Credenciais Administrativas**, bem como outros campos, dependendo da origem de dados. Se desejar, você também pode selecionar cubos a serem adicionados como origens de dados. Os artefatos da origem de dados na **Biblioteca** usam as **Conexões** como "contêineres" do artefato pai, onde é possível selecionar uma Conexão a ser usada e selecionar um cubo dessa conexão.

Para as conexões da Plataforma EPM Cloud, se desejado, você pode ativar uma Biblioteca Remota para os usuários acessarem conteúdo de relatório dessas conexões no Narrative Reporting.

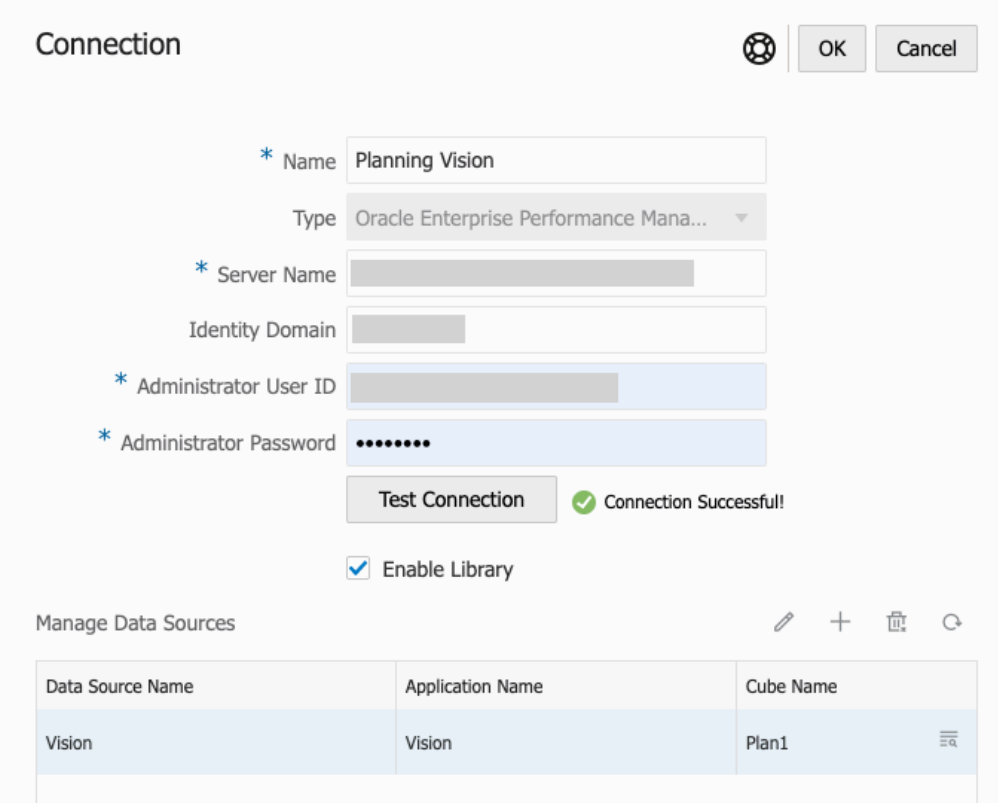

A caixa de diálogo **Conexão**, onde você pode criar e editar **Conexões**. Para a conexão da Plataforma EPM Cloud, é possível **Ativar Biblioteca** para expor uma Biblioteca Remota aos usuários finais. Em **Gerenciar Origens de Dados**, você pode criar e gerenciar origens de dados para Relatórios.

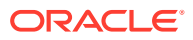

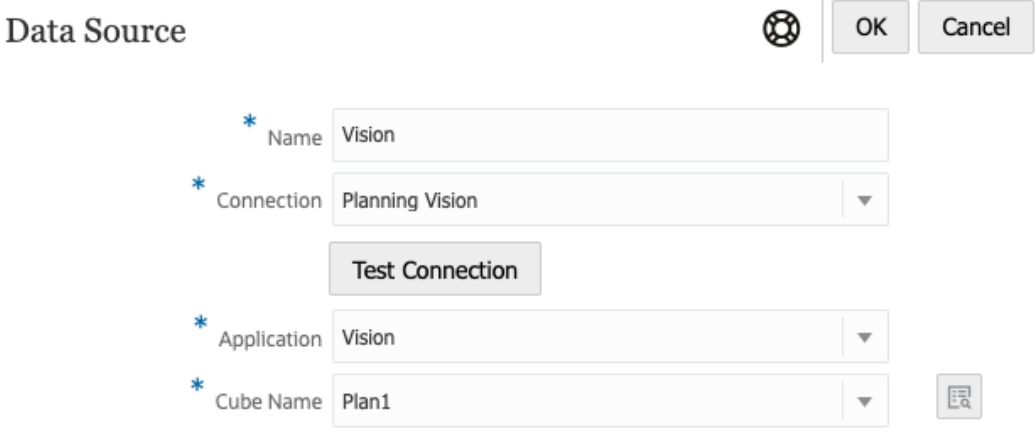

A caixa de diálogo **Origem de Dados**, onde é possível criar alternativamente **Conexões** com cubos específicos. As conexões do cubo também podem ser definidas na caixa de diálogo **Conexões**.

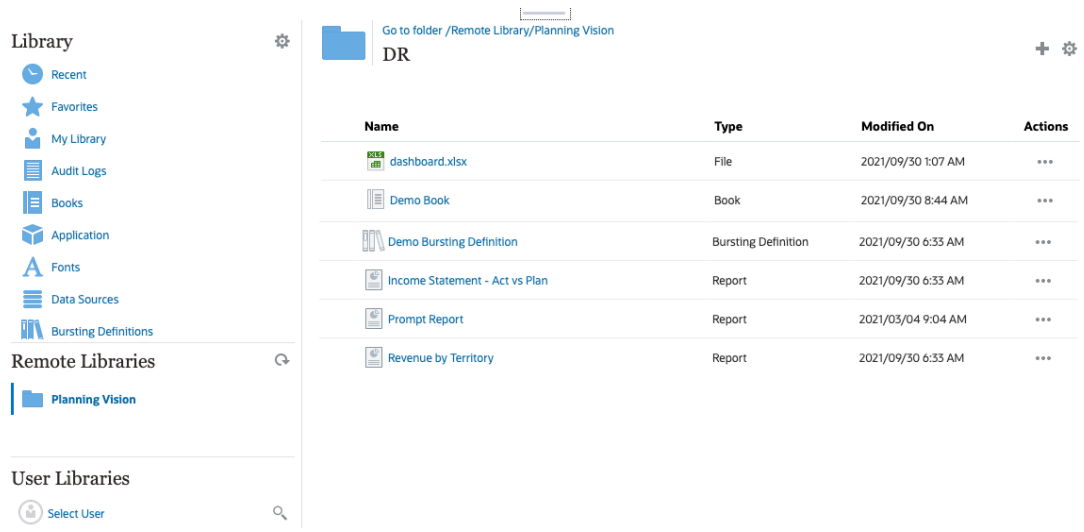

Uma Biblioteca Remota para uma instância do EPM Cloud Platform permite acessar artefatos de relatório.

- Os usuários do Narrative Reporting que acessam uma Biblioteca Remota precisam ser um usuário e devem ter permissões de acesso aos artefatos nas **Conexões**.
- As **Bibliotecas Remotas** não podem ser ativadas para acessar outras instâncias do Narrative Reporting, apenas as instâncias da Plataforma EPM Cloud (Enterprise Profitability and Cost Management, FreeForm, Planning e Módulos do Planning, Financial Consolidation and Close e Tax Reporting).
- Não é possível editar artefatos em uma Biblioteca Remota. Você só pode abrir qualquer um dos artefatos ou copiar Relatórios. Os artefatos só podem ser editados diretamente na instância do EPM Cloud, e não nas **Bibliotecas Remotas** do Narrative Reporting.

-- [Trabalhando com Conexões e Bibliotecas Remotas](https://apexapps.oracle.com/pls/apex/f?p=44785:265:0:::265:P265_CONTENT_ID:31548).

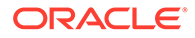

### **Criando e Editando Conexões**

Para criar uma conexão:

**1.** Na Página inicial do Narrative Reporting, sob o ícone **Ferramentas**, é possível selecionar **Conexões**.

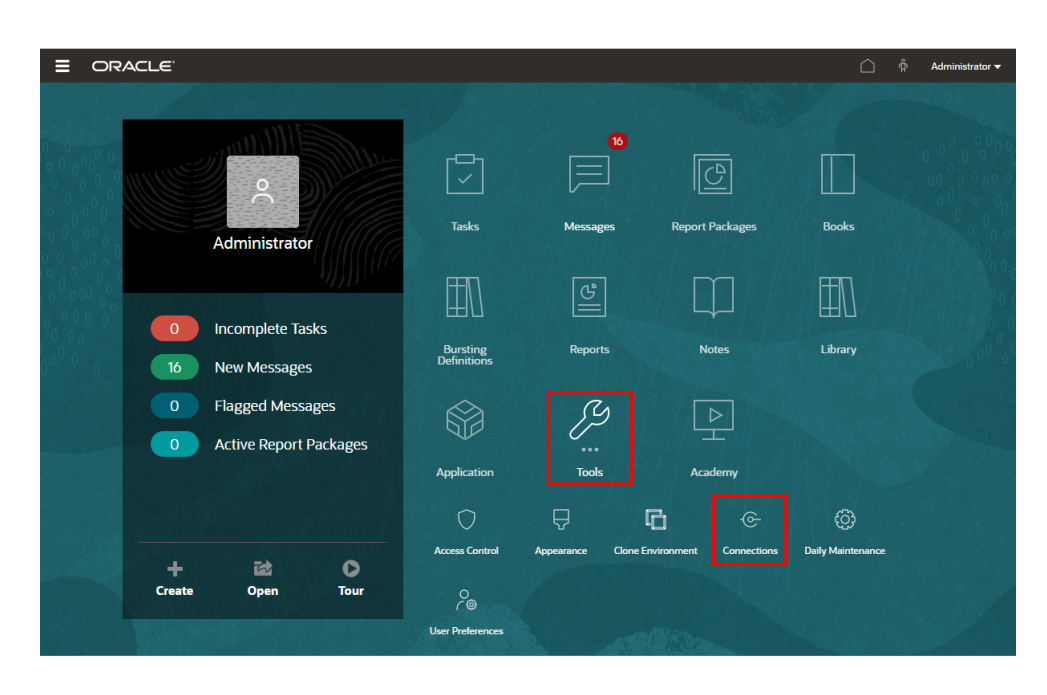

2. Em Gerenciar Conexões, clique em para adicionar novas conexões.

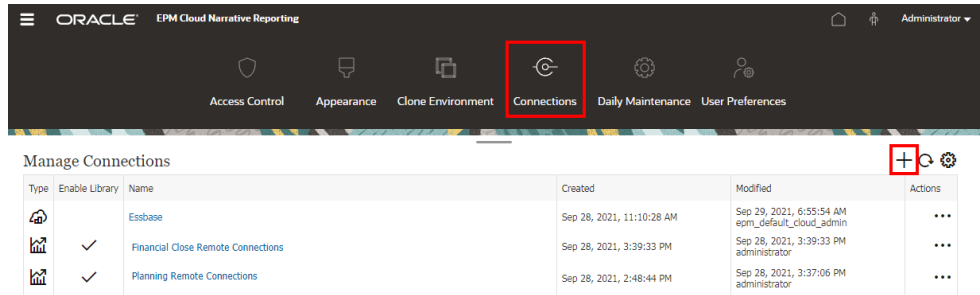

- **3.** Em **Nome**, informe um identificador descritivo para a conexão, como uma combinação da origem de dados e do servidor.
- **4.** Em **Tipo**, selecione o tipo de origem de dados:
	- Oracle Enterprise Performance Management Cloud, usado para:
		- Enterprise Profitability and Cost Management
		- FreeForm
		- Planning e Módulos do Planning
		- Consolidação e Fechamento Financeiro

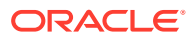

- Relatório de Impostos
- Oracle Essbase Cloud
- Provedor Essbase do Oracle Profitability and Cost Management Cloud
- Provedor do Essbase do Oracle Fusion Applications
- Oracle Essbase Analytic Provider Services (APS)
- **5.** Em **Nome do Servidor**, informe o nome do servidor da origem de dados sem protocolo ou URL. Por exemplo, para o EPM Cloud, se o URL da origem de dados for: https:// <servername>/HyperionPlanning, o nome do servidor será: <servername>.
- **6.** (Oracle Fusion Applications Essbase Provider e Oracle Essbase Analytic Provider Services (APS) apenas): em **Nome do Servidor Essbase**, informe o nome do servidor Essbase. Por padrão, no caso do Fusion Applications, o nome do servidor é "Essbase\_FA\_Cluster" e, no caso do Essbase APS, o nome do servidor é "EssbaseCluster-1".
- **7.** Em **Domínio de Identidade**, informe o domínio de identidade da instância de origem de dados.

### **Note:**

- Não é necessário para o Oracle Essbase Cloud, o Oracle Fusion Applications Essbase Provider ou o Oracle Essbase Analytic Provider Services (APS).
- Não é obrigatório para implantações do EPM Cloud no Oracle Cloud Infrastructure (OCI).
- **8.** Informe o ID e a Senha do Usuário administrador. O ID do Usuário administrador precisa ser uma função de Administrador de Serviço/Sistema no nível de origem de dados, função de Administrador de BI para o Fusion Applications.

### **Note:**

É necessário fazer log-in no Narrative Reporting com as credenciais de administrador da origem de dados para a qual deseja criar uma conexão. Por exemplo, se o administrador dos Módulos de Planejamento for **PlanAdmin**, será necessário fazer log-in no Narrative Reporting com as credenciais de **PlanAdmin** para criar uma conexão de origem de dados com a origem de dados dos Módulos de Planejamento. Informe as credenciais de ID do Usuário e Senha usadas para autenticação nativa na origem. O Single Sign-On com tecnologias de Asserção de Identidade não é suportado.

**9.** Clique em **Testar Conexão**.

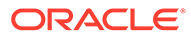

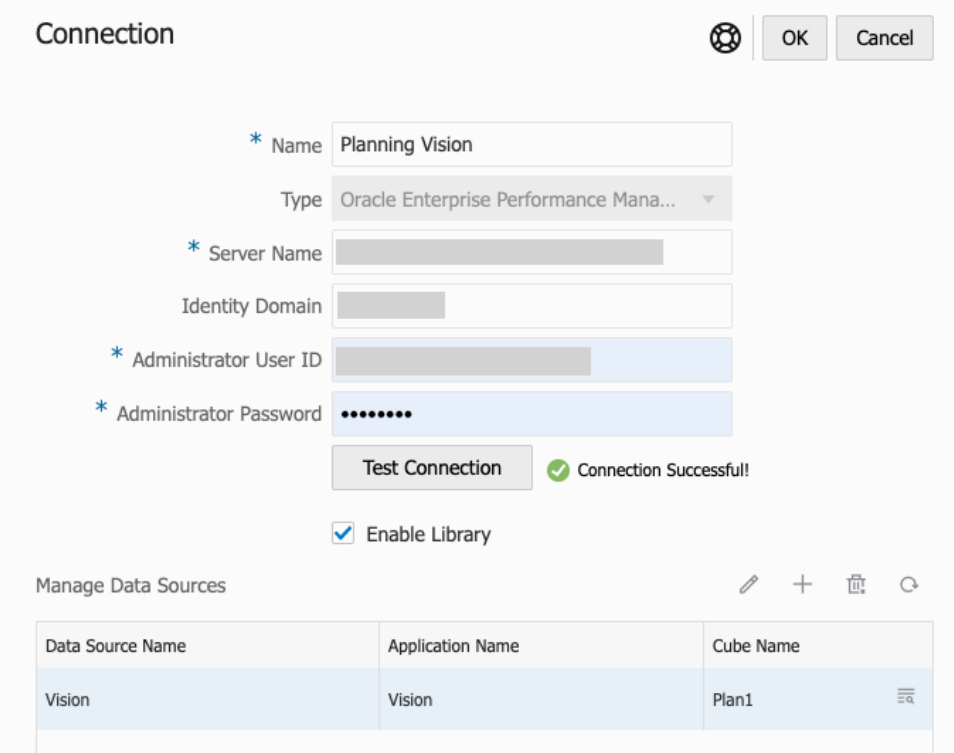

(Oracle Essbase Cloud apenas): Clique em **Sim** na caixa de diálogo para confiar na conexão. Essa configuração é armazenada de modo que você não precise responder a pergunta novamente.

- **10.** Para conexões do EPM Cloud, opcionalmente, selecione **Ativar Biblioteca** para expor uma Biblioteca Remota.
- **11.** Para selecionar cubos a serem adicionados como origens de dados:
	- Em Gerenciar Origens de Dados, clique em **Adicionar Origens de Dados** para adicionar um ou mais cubos aos quais conectar Relatórios.
	- Para cada cubo, informe um **Nome de Origem de Dados** e selecione os nomes de **Aplicativo** e **Cubo**.

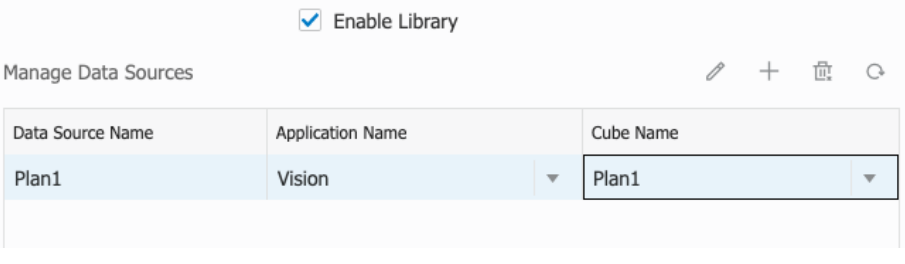

Após a seleção de um cubo, você poderá clicar em **compara visualizar a lista** de dimensões.

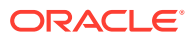

- Na barra de ferramentas **Gerenciar Origens de Dados**, você pode: **Editar** uma origem de dados existente, criar uma **Nova** origem de dados, **Excluir** uma origem de dados e **Atualizar** a exibição.
- Clique em **OK** para adicionar a Conexão. A conexão aparecerá na lista em **Gerenciar Conexões**.

Para **Editar** uma Conexão:

Em **Gerenciar Conexões**, selecione a **Conexão** e, em seguida, selecione **Editar** no menu **Ações**. Quando você edita uma conexão, é possível alterar o **Nome da Conexão** e o **Servidor**, bem como os nomes de **Aplicativo** e **Cube**.

### **Note:**

- Alterar o **Nome da Conexão** não afeta nenhum objeto de relatório que usa a conexão.
- Alterar os nomes de **Servidor**, **Aplicativo** ou **Cubo** faz com que qualquer objeto de relatório que use a conexão aponte para o novo destino.
- Por motivos de segurança, você deve reinserir as credenciais de administrador ao editar a conexão.

### Acessando Bibliotecas de outros Usuários

Os administradores de sistema e biblioteca podem procurar e recuperar o conteúdo das pastas pessoais geradas pelo sistema de outro usuário ou da pasta gerada pelo usuário, por exemplo, uma pasta **Minha Biblioteca**. Estas permissões permitem que os administradores de serviço exibam e recuperem um arquivo de outro usuário que não esteja disponível. Por exemplo, se alguém estiver em férias, o fluxo de trabalho da produção do pacote de relatórios poderá continuar.

Os administradores de serviço podem procurar a biblioteca de um usuário selecionando o ícone de escolha do usuário na área Bibliotecas do usuário e informando o nome de John Smith no campo de pesquisa da biblioteca de John Smith e recuperar o arquivo não encontrado necessário à conclusão do pacote de relatórios na pasta Minha Biblioteca pessoal de John Smith.

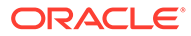

<span id="page-52-0"></span>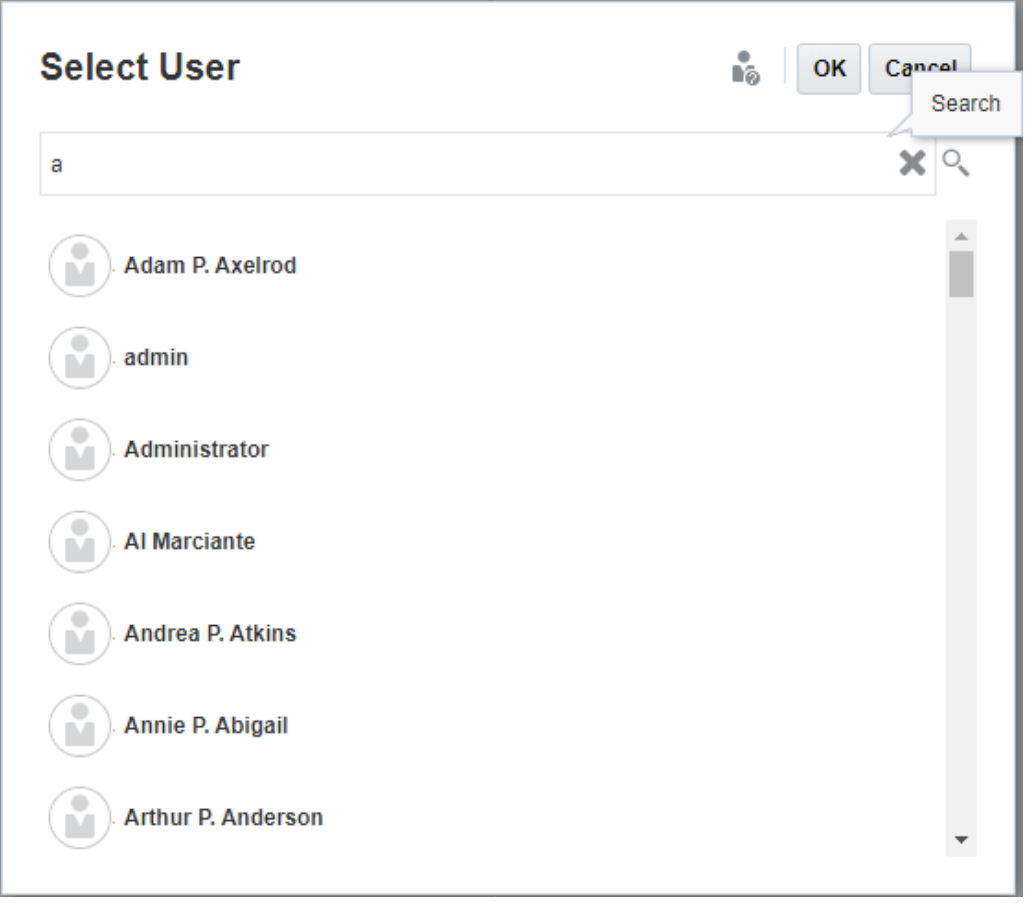

Para obter informações sobre como conceder acesso a artefatos de biblioteca, veja este vídeo **Concedendo Acesso a Artefatos da Biblioteca**.

## Definindo Exibições Padrão para Pastas do Painel de Conteúdo e Artefatos

Para definir uma exibição padrão para uma pasta ou todas as pastas e artefatos listados na área de conteúdo da biblioteca, selecione e apague os nomes das colunas

disponíveis escolhendo os menus Ações e **Exibir**. Consulte Definindo Exibições Padrão para Pastas do Painel de Conteúdo e Artefatos. Por exemplo, na figura abaixo, Favorito, Tipo e Modificado Em são marcados no menu Exibir, e as respectivas colunas são exibidas na área Conteúdo da biblioteca.

### **Nota:**

A lista dos nomes das colunas exibidas para o menu Exibir é determinada por artefato, tipo de pasta e privilégio de um usuário.

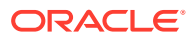

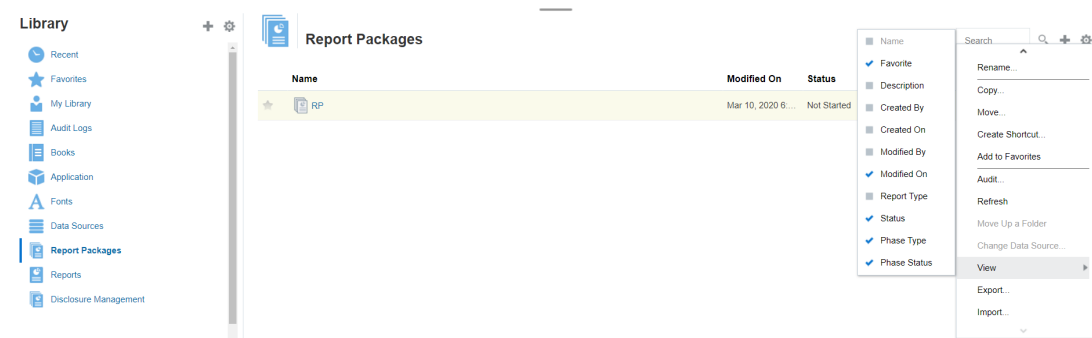

#### <span id="page-53-0"></span>**Figura 6-4 Menu Exibir**

#### **Classificando o Conteúdo de uma Pasta**

Você pode classificar o conteúdo de uma pasta dos títulos de cabeçalhos em tabelas passando o cursor sobre as áreas dos títulos de cabeçalhos e selecionando ícones de

classificação crescente ou  $\Delta \nabla$  decrescente.

### Usando Auditorias

As auditorias são armazenadas na pasta **Logs de Auditoria** gerada pelo sistema. Ele contém auditorias geradas pelo sistema para todo o sistema e relatórios de auditoria que eram executados em artefatos específicos. Extrações do tipo de auditoria que podem ser executadas em artefatos de biblioteca e pastas por um administrador de serviço. Uma extração de auditoria permite exibir quem fez as alterações em um artefato ou em uma pasta, quando ele foi alterado e o que foi alterado.

Considerações e ações para auditorias:

- As ações no sistema são capturadas em uma auditoria de sistema em execução.
- Os usuários podem extrair entradas de auditoria de pastas ou artefatos para as quais você tenha permissões de administrador.
- Somente artefatos do tipo de log de auditoria são permitidos nessa pasta.
- Todos os usuários podem exibir essa pasta, mas só têm permissão para exibir artefatos do log de auditoria criados por eles.
- Usuários com função Administrador de Serviço podem exibir qualquer artefato do log de auditoria:
- Os usuários não podem copiar ou mover artefatos dessa pasta.
- Os usuários podem fazer download de um artefato do log de auditoria e excluir um artefato do log de auditoria.

Para obter maiores informações, consulte Realizar uma Auditoria.

### Pesquisando a Biblioteca

Para procurar uma pasta ou um artefato na biblioteca, digite o texto de pesquisa na caixa

Texto de Pesquisa na parte superior do painel de conteúdo e selecione o ícone ; consulte Pesquisando a Biblioteca. Os resultados da pesquisa são exibidos na área de conteúdo. Por

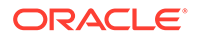

<span id="page-54-0"></span>padrão, a pesquisa é realizada na pasta atual. Selecione **Pesquisar Biblioteca** para expandir a pesquisa a fim de incluir toda a biblioteca.

| Library<br>$\rightarrow$ Recent | 十章<br>۸ |    | <b>Search Results</b> |                                                             |               |                   | rp                  | $x \in ]+ \infty$        |
|---------------------------------|---------|----|-----------------------|-------------------------------------------------------------|---------------|-------------------|---------------------|--------------------------|
|                                 |         |    |                       | Search in current folder (Report Packages)   Search Library |               |                   |                     |                          |
| Favorites                       |         |    | Name                  | <b>Modified On</b>                                          | <b>Status</b> | <b>Phase Type</b> | <b>Phase Status</b> | <b>Actions</b>           |
| s.<br>My Library                |         | ÷. |                       | DisplayRept Mar 6, 2018 7 Not Started                       |               | None              | Not Started         | w                        |
| Audit Logs                      |         |    |                       |                                                             |               |                   |                     |                          |
| Report Packages                 |         | ✿  |                       | DeleteRepo Mar 6, 2018 7 Not Started                        |               | <b>None</b>       | Not Started         | $\overline{\phantom{a}}$ |
| Application                     |         | ÷  |                       | CreateRepo Mar 6, 2018 7 Not Started                        |               | None              | Not Started         | $\overline{\phantom{a}}$ |
| ee test                         |         | ÷  | $E$ RP1               | Mar 6, 2018 7 05 Under Review                               |               | Review            | In Progress         | $\overline{\phantom{a}}$ |
| eetest 4                        |         |    |                       |                                                             |               |                   |                     |                          |
| eetest for user 3               |         | ÷  | $\mathbb{E}$ RP1      | Mar 6, 2018 7 : 27 Not Started                              |               | <b>None</b>       | Not Started         | w                        |
| kc                              |         |    |                       |                                                             |               |                   |                     |                          |
| QeReportPackages                |         |    |                       |                                                             |               |                   |                     |                          |
| <b>ELE</b> SR                   | ٠       |    |                       |                                                             |               |                   |                     |                          |
| <b>User Libraries</b>           |         |    |                       |                                                             |               |                   |                     |                          |
| Select User                     | Q       |    |                       |                                                             |               |                   |                     |                          |

**Figura 6-5 Opções de Resultado da Pesquisa**

### Criando Artefatos na Biblioteca

A biblioteca é adaptável e impõe dinamicamente regras e ações de pasta específica disponíveis em tipos de artefatos. As ações disponíveis na biblioteca são específicas do local. Ou seja, as ações disponíveis para você dependem de onde esteja na biblioteca.

Por exemplo, é possível criar uma pasta pessoal para organizar artefatos na

biblioteca. Clique em no painel de navegação ou no painel de conteúdo. Se você criar uma pasta na área de navegação, a pasta será adicionada depois que o sistema tiver gerado pastas, mas não durante. Na área de conteúdo, é possível criar uma pasta pessoal dentro de qualquer uma das seguintes pastas que foram selecionadas no painel de navegação para ajudar na organização:

- **Favoritos**
- Minha Biblioteca
- Aplicativo
- Qualquer pasta pessoal criada ou que pode acessar

Dependendo do tipo de pasta selecionado no painel de navegação, é possível ter mais opções. Por exemplo, se a pasta **Minha Biblioteca** estiver selecionada, será possível inspecionar e fazer uma auditoria.

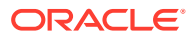

### **Nota:**

Nas versões localizadas do Narrative Reporting, não crie pastas personalizadas com o mesmo nome de uma pasta traduzida do sistema. Isso se deve a algumas implicações que ocorrem na abertura da mesma versão localizada do Narrative Reporting em inglês.

### Organizando e Mantendo a Biblioteca

No painel de navegação, aqui estão algumas das ações disponíveis para organizar e manter

a biblioteca usando o ícone  $\frac{\text{Library}}{\text{Ação para organizar ou manter a}}$ biblioteca.

### **Nota:**

É possível que algumas das ações a seguir não se apliquem a pastas pessoais geradas pelo sistema ou a pastas pessoais do sistema.

- Inspecionar—Revisar e alterar propriedades, acessar, exibir histórico. Consulte [Inspecionando Pastas e Artefatos](#page-59-0) para obter mais informações.
- Mover—Realoque uma pasta e o conteúdo para um novo local.
- Auditar—Extraia resultados que possam ser usados para investigar uma pasta.
- Atualizar—Atualize uma pasta para exibir as alterações feitas mais recentemente no conteúdo.
- Exportar—Cria um arquivo zip de uma pasta e seu conteúdo e o adiciona a um local de sua escolha.

No **painel de conteúdo**, dependendo do tipo de pasta ou do artefato selecionado e da segurança aplicada ao local (pasta) ou ao artefato, aqui estão algumas das ações disponíveis para organizar e manter a biblioteca usando um dos ícones

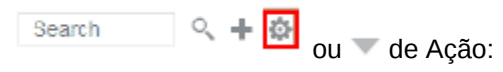

- Fazer Download—Mova ou copie uma pasta ou um artefato para um local diferente.
- Inspecionar—Revise ou altere; propriedades e acesso, além de exibir histórico de um artefato ou de uma pasta. Consulte [Inspecionando Pastas e Artefatos.](#page-59-0)
- Excluir Atalho de Favoritos—Remove o atalho da pasta Favoritos.
- Auditar—Extraia resultados que possam ser usados para investigar uma pasta.
- Adicionar a Favoritos—Permita que um artefato seja exibido na pasta Favoritos gerada pelo sistema.
- Exportar—Cria um arquivo ZIP de uma pasta e seu conteúdo e o salva onde você escolher.
- Importar—Importa um arquivo da biblioteca ou localmente.

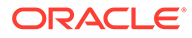

<span id="page-56-0"></span>• Copiar URL para a Área de Transferência — Fornece um URL direto para abrir um Artefato da Biblioteca, como um Pacote de Relatórios, um Relatório, um Relatório de Snapshot, um Livro ou um arquivo de terceiros.

### **Nota:**

Ao ser selecionado no painel de conteúdo da biblioteca, um artefato abre o artefato no ambiente nativo. Por exemplo, quando você seleciona um pacote de relatórios, ele é aberto na central de relatórios. Você deve abrir ou salvar documentos de terceiros, como arquivos XLSX.

### Realizando Ações para Pacotes de Relatórios, Relatórios e Aplicativos

As ações que você pode adotar em Artefatos da Biblioteca variam.

#### **Pacote de Relatórios**

Quando você seleciona um pacote de relatórios na pasta Pacotes de Relatórios da biblioteca, ele é aberto na central de relatórios. As ações que é possível realizar dependem da função e do status do pacote de relatórios. Consulte Criar Pacotes de Relatórios. Ações disponíveis para pacotes de relatórios no painel de conteúdo:

- **Abrir** Abre um Pacote de Relatórios.
- **Editar** Edita o pacote de relatórios na central de relatórios.
- **Inspecionar** Exibe e altera propriedades e acesso de exibição, além de exibir o histórico.
- **Copiar** Cria uma cópia de um Pacote de Relatórios.
- **Copiar URL para a Área de Transferência**—Fornece um URL direto para abrir um Artefato da Biblioteca, como um Pacote de Relatórios, um Relatório, um Relatório de Snapshot, um Livro ou um arquivo de terceiros.
- **Mover** Move um Pacote de Relatórios para outra pasta à qual você tenha acesso.
- **Auditar** Extrai entradas de auditoria para um pacote de relatórios. Consulte Realizar uma Auditoria.
- **Exportar** Cria um arquivo ZIP de uma pasta e seu conteúdo e salva-o onde você escolher. Consulte Migrar Artefatos.
- **Exibir em Pasta de Bibliotecas** Consulte o pacote de relatórios em seu local na biblioteca.

### **Nota:**

Disponível apenas quando a pasta **Pacotes de Relatórios** é selecionada.

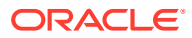

#### <span id="page-57-0"></span>**Relatórios e Livros**

Quando você seleciona um Relatório ou um Livro na pasta Relatórios ou Livros da biblioteca, o relatório ou o livro é aberto. As ações que podem ser realizadas dependem da função e do status do relatório. Algumas ações disponíveis no painel de conteúdo:

- **Abrir** Abre o relatório em Relatórios.
- **Abrir como**:
	- Abre o **Relatório** em um destes formatos: **Excel**, **HTML** ou **PDF**.
	- Abre os **Livros** no formato **Excel** ou **PDF**.
- **Editar**—Edita o relatório em Relatórios.
- **Inspecionar** Exibe e altera propriedades e acesso de exibição, além de exibir o histórico.
- **Copiar** Cria uma cópia de um relatório.
- **Copiar URL para a Área de Transferência**—Fornece um URL direto para abrir um Artefato da Biblioteca, como um Pacote de Relatórios, um Relatório, um Relatório de Snapshot, um Livro ou um arquivo de terceiros.
- **Mover** Move um relatório para outra pasta à qual você tenha acesso.
- **Auditar** Extrai entradas de auditoria de um relatório. Consulte Realizar uma Auditoria.
- **Exportar** Cria um arquivo ZIP de uma pasta e seu conteúdo e salva-o onde você escolher. Consulte Migrar Artefatos.
- **Exibir na Pasta da Biblioteca** Veja o relatório em seu local na pasta da biblioteca.

### **Nota:**

Disponível apenas quando a pasta **Relatórios** é selecionada.

• **Alterar a Origem de Dados**(Somente relatórios) — Selecione outra origem de dados para um relatório.

#### **Definições de Intermitência**

Quando você seleciona uma definição de intermitência na pasta Definição de Intermitência na biblioteca, a definição de intermitência é aberta para edição. Algumas ações disponíveis no painel de conteúdo:

- **Editar** Edita a Definição de Intermitência da biblioteca.
- **Inspecionar** Exibe e altera propriedades e acesso de exibição, além de exibir o histórico.
- **Copiar** Cria uma cópia de uma definição de intermitência.
- **Mover** Move uma definição de intermitência para outra pasta à qual você tenha acesso.
- **Auditar** Extrai entradas de auditoria de uma definição de intermitência. Consulte Realizar uma Auditoria.
- **Exportar** Cria um arquivo ZIP de uma pasta e seu conteúdo e salva-o onde você escolher. Consulte Migrar Artefatos.

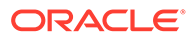

• **Exibir em Pasta de Bibliotecas** — Consulte a Definição de Intermitência em seu local na biblioteca.

#### **Origens de dados**

Quando você seleciona uma origem de dados na pasta Origens de Dados da biblioteca, a origem de dados é aberta para edição. Algumas ações disponíveis no painel de conteúdo:

- **Editar** Edita uma origem de dados.
- **Inspecionar** Exibe e altera propriedades e acesso de exibição, além de exibir o histórico.
- **Exportar** Cria um arquivo ZIP de uma pasta e seu conteúdo e salva-o onde você escolher. Consulte Migrar Artefatos.

#### **Aplicativo**

Quando você seleciona o aplicativo na pasta **Aplicativo** da biblioteca, ele é aberto na central de aplicativos. As ações que é possível realizar no aplicativo dependem da função e dados permissões. Algumas ações que é possível realizar no painel de conteúdo:

- **Inspecionar** Exibe e altera propriedades e acesso de exibição, além de exibir o histórico na caixa de diálogo Inspecionar.
- **Auditar** Extrai entradas de auditoria para um Artefato da Biblioteca, como um Pacote de Relatórios, um Relatório, um Relatório de Snapshot, um Livro ou um arquivo de terceiros. Consulte Realizar uma Auditoria.
- **Exportar** Cria um arquivo ZIP de uma pasta e seu conteúdo e o salva onde você escolher. Consulte Migrar Artefatos.

As regras dessa pasta são as seguintes:

- Somente o artefato do aplicativo reside nessa pasta. Outras pastas filho e artefatos também são permitidos.
- Todos os usuários do sistema podem ver a pasta e ter acesso somente leitura. O acesso adicional ao conteúdo é por meio da segurança de acesso.
- Os administradores de serviço, os administradores de aplicativo e os administradores de biblioteca (especificamente para criar pastas filho) têm acesso de gravação a essa pasta.

Para obter mais informações sobre aplicativos e tarefas, consulte Saiba Mais Sobre um Aplicativo do Narrative Reporting.

### Migrando Pastas e Artefatos

No painel de navegação ou de conteúdo, dependendo do tipo de pasta ou do artefato selecionado e da segurança aplicada ao local (pasta) ou artefato, você pode fazer o

seguinte usando um dos ícones de Ação ou :

• Exportar—Cria um arquivo ZIP de uma pasta e do conteúdo, e você é solicitado a selecionar para onde exportar o arquivo ZIP; consulte Migrando Pastas e Artefatos após a conclusão da exportação.

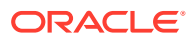

- <span id="page-59-0"></span>– Selecione uma pasta a ser exportada, e Selecionar Pasta para Exportar Arquivo é exibido.
- Selecione uma pasta a ser exportada. Você receberá uma notificação quando a exportação for concluída.
- Um arquivo ZIP é criado na pasta que você selecionou para exportação, e o nome recebe o prefixo Exportação —.

### **Nota:**

Para realizar uma exportação de pasta bem-sucedida, o usuário deve ter acesso de administrador a todos os artefatos na pasta.

• Importar—usado como parte do processo de migração para importar um arquivo da biblioteca ou localmente; consulte Migrando Pastas e Artefatos para obter mais informações sobre como concluir essa tarefa na biblioteca.

### **Nota:**

Você também pode migrar Modelos de Observação, Observações e Formatos de Observação usando o Gerenciador de Observações. Para obter maiores informações, consulte Migrando Artefatos de Observações de um Ambiente para Outro.

### Inspecionando Pastas e Artefatos

A caixa de diálogo de inspeção tem guias Propriedades, Acesso e Histórico:

- Propriedades— Mantenha as propriedades, bem como exiba outros detalhes de pastas e artefatos.
- Acesso—Administre segurança, permita permissões de uma pasta pai, procure usuários e grupos para atribuir a essa pasta ou a esse artefato e dê acesso administrativo, de gravação e exibição. Também é possível remover o acesso do usuário a pastas e artefatos.
- Histórico—Revise o histórico de artefatos e pastas.

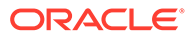

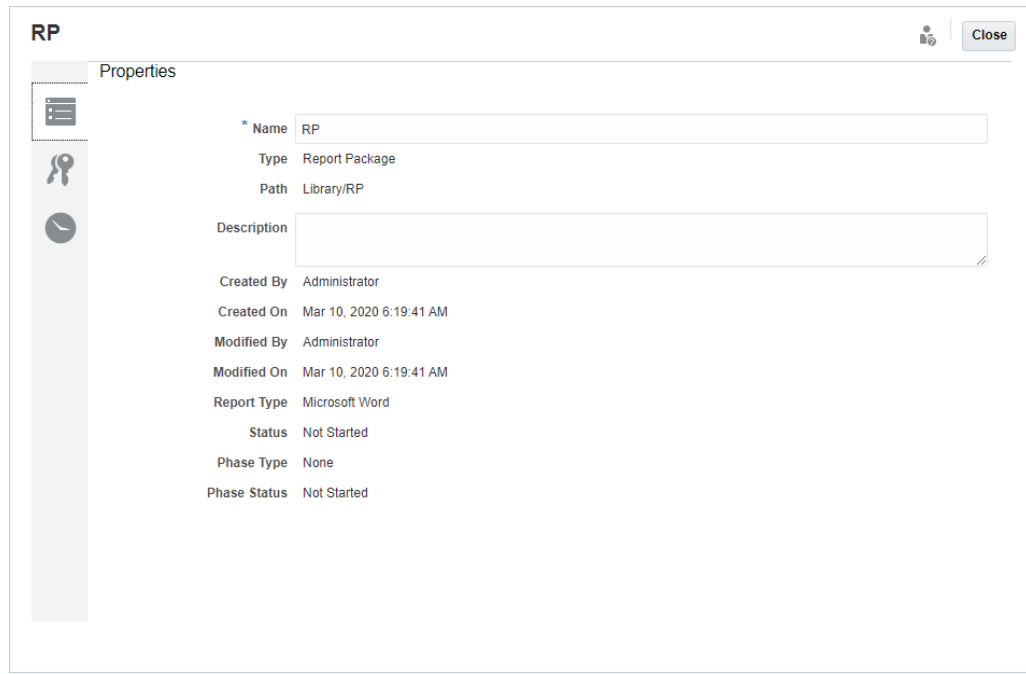

**Figura 6-6 Caixa de Diálogo Inspecionar Amostra**

É possível acessar Inspecionar nos painéis de navegação e conteúdo de pastas e artefatos. No painel de navegação, é possível revisar e inspecionar a guia propriedades do seguinte:

- Pastas pessoais geradas pelo sistema:
	- Recentes
	- **Favoritos**
	- Minha Biblioteca
- Pastas geradas pelo sistema:
	- Logs de Auditoria
	- Pacotes de Relatórios
	- Aplicativo

**Nota:**

Para a pasta Aplicativo, também é possível revisar as guias Acesso e Histórico.

Em Propriedades , é possível editar nomes e descrições pastas pessoais e pastas criadas. Também é possível exibir propriedades relacionadas a uma pasta ou a um artefato.

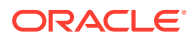

Para atribuir ou exibir permissões de acesso de uma pasta ou de um artefato e gerenciar a

segurança de uma pasta ou de um artefato, use a guia Acesso . A guia Acesso só permanece disponível para pastas e artefatos para os quais você recebeu permissão. Para obter mais informações sobre a guia Acesso, consulte Concedendo Acesso.

Em Histórico , é possível exibir o histórico de uma pasta ou de um artefato. Se você tiver selecionado a inspeção de uma pasta nos painéis de navegação ou conteúdo, a guia de histórico exibirá os resultados da pasta. Somente administradores veem histórico de todos os artefatos em uma pasta.

### **Copiando um URL para a Área de Transferência**

O recurso **Copiar URL para a Área de Transferência** permite copiar o URL direto de um Artefato da Biblioteca, como um Pacote de Relatórios, um Relatório, um Relatório de Snapshot, um Livro ou um arquivo de terceiros. O URL iniciará o artefato diretamente em um visualizador thin ou fará download do arquivo de terceiros. Depois de copiado, o URL será distribuído para que usuários consigam acessar facilmente o artefato ou o arquivo usando um link direto. Também é possível configurá-lo como navegador favorito.

O visualizador thin que é iniciado com um artefato da Biblioteca nativo aceita a funcionalidade básica do menu **Ações** sem a funcionalidade de **Salvar** o artefato. Esse recurso está disponível em todos os sistemas de Biblioteca do sistema e em pastas criadas pelo usuário (inclusive em cartões da página **Inicial**). O URL pode ser copiado por todos os usuários que tenham, pelo menos, permissões de Exibição para um artefato.

### **Note:**

- Esse recurso não está disponível para várias seleções; somente para um único artefato selecionado.
- Esse recurso não se aplica a pastas.
- O usuário que está iniciando o URL copiado precisa ter, pelo menos, acesso de Exibição ao artefato.

### **Copiando um URL para Artefatos da Biblioteca**

Para copiar um URL, siga estas etapas:

- **1.** Efetue login no Narrative Reporting Cloud. Na página **Inicial**, selecione **Biblioteca**.
- **2.** Navegue para um artefato de **Biblioteca** como **Pacotes de Relatórios**, **Relatórios**, **Snapshots de Relatório** ou **Livros**. Por exemplo, se você selecionar **Relatórios**, realce um Relatório e depois clique no ícone **Ações** para selecionar **Copiar URL para a Área de Transferência**.
- **3.** Cole o URL no local necessário. Quando você clicar no URL, o artefato da Biblioteca será iniciado em uma janela do navegador.

#### **Copiando um URL para fazer download do Arquivo de Terceiros**

Para copiar um URL e fazer download de arquivos de terceiros, como um arquivo do MS Office ou PDF, sigas estas etapas:

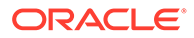

- **1.** Efetue login no Narrative Reporting Cloud. Na página **Inicial**, selecione **Biblioteca**.
- **2.** Navegue até um arquivo de terceiros, realce-o e depois clique no ícone **Ações** para selecionar **Copiar URL para a Área de Transferência**.
- **3.** Cole o URL no local necessário. Quando você clica no URL, uma janela do navegador será aberta. Selecione **Fazer Download** para exibir o arquivo.

# 7 Usando o Ícone Aparência

Mude o tema da sua exibição ou adicione o logotipo da sua empresa ou uma imagem de plano de fundo à página inicial.

Na página **Aparência**, você pode alterar a aparência geral do seu ambiente Oracle Enterprise Performance Management Cloud. Ativar a experiência Redwood não apenas muda a aparência do aplicativo mas também inclui alguns recursos, como guias dinâmicas, que não estão disponíveis em outros temas. Se você optar por não usar o Redwood Experience, poderá escolher uma opção da lista de temas clássicos predefinidos com diferentes cores de fundo e estilos de ícone, entre outros. Você também pode adicionar um logotipo de marca e imagens de fundo à Página Inicial e ocultar o nome do processo de negócios. Para obter informações gerais sobre o uso da Página Inicial, consulte [Sobre a](#page-8-0) [Página Inicial](#page-8-0).

### **Nota:**

Em **Preferências do Usuário**, você pode definir a imagem do seu perfil para ser exibida na parte superior do painel Anúncios da Página IniciaI. Clique em **Ferramentas** e, em seguida, em **Preferências do Usuário**. Para obter maiores informações, consulte [Usando a Guia Geral.](#page-67-0)

Para personalizar sua tela:

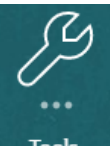

- **1.** Na Página inicial, clique em **Ferramentas** .
- **2.** No painel **Ferramentas**. Clique em **Aparência**.

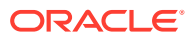

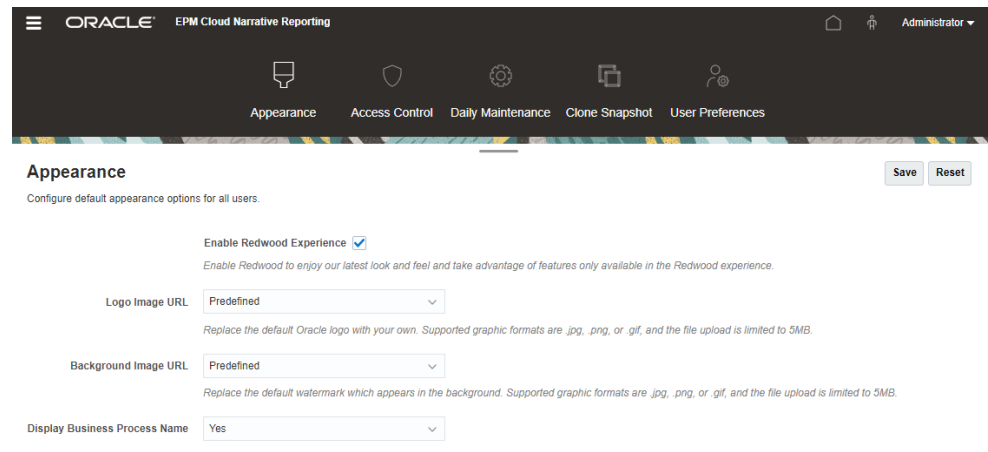

- **3.** Escolha entre as seguintes opções de personalização:
	- **Ativar a Experiência Redwood**: selecione essa opção para aproveitar nossa aparência mais recente e os recursos disponíveis apenas na experiência Redwood. Se essa opção estiver desativada, a opção **Tema** será exibida.
	- **Tema**: disponível apenas se a opção**Ativar Experiência Redwood** estiver desmarcada. Selecione uma opção na lista de temas clássicos predefinidos.
	- **Imagem do Logotipo** e **Imagem de Fundo**: substitua o logotipo predefinido da Oracle e a imagem de fundo baseada em tema por suas próprias imagens. Selecione **Arquivo** para escolher um arquivo de imagem personalizada armazenado localmente ou selecione **URL** para escolher um URL de imagem personalizada. Os formatos gráficos compatíveis são .jpg, .png ou .gif e o limite para upload do arquivo é de 5 MB. Selecione **Predefinido** para escolher o logotipo baseado em tema e as imagens de fundo.
	- **Exibir Nome do Processo de Negócios**: por padrão, o nome do processo de negócios é exibido ao lado do logotipo na Página Inicial e na guia quando uma guia do navegador é aberta. Se **Não** estiver selecionado, o nome do processo de negócios ficará oculto na Página Inicial e os **Aplicativos da Oracle** serão exibidos nas guias do navegador.
- **4.** Clique em **Salvar**.

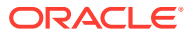

### **Nota:**

- Você não pode editar/excluir temas predefinidos ou criar temas personalizados.
- O logotipo e a imagem de fundo podem ser personalizados. Qualquer imagem de logotipo menor que 125px de largura e 25px de altura pode caber sem dimensionamento. Em logotipos de imagem grande, a Oracle recomenda que você mantenha uma proporção 5:1 para que a imagem seja dimensionada sem distorções.

O tamanho padrão da imagem de fundo é 1024x768. É possível usar uma imagem de fundo maior, mas a imagem é dimensionada para caber na configuração da resolução do monitor, e a imagem é centralizada horizontalmente. Se você deseja que sua imagem de fundo se ajuste a um navegador e a um dispositivo móvel, a Oracle recomenda que você dimensione a imagem para que se ajuste à sua maior tela (ou ao dispositivo de resolução mais alta).

• Ao mudar para um novo tema, talvez os clientes que usam uma imagem de fundo personalizada precisem verificar se o contraste de cor dos ícones e dos rótulos está adequado. Para solucionar esse problema, é recomendável escolher um outro tema ou um plano de fundo adequado.

# 8 Gerenciando Preferências do Usuário

Gerencie a foto do crachá do usuário, as notificações e outros itens de exibição modificando as preferências pessoais.

Para modificar as configurações de Preferências do Usuário:

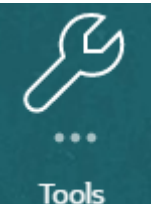

- **1.** Na Página inicial, clique em **Ferramentas** .
- **2.** No painel **Ferramentas**. Clique em **Preferências do Usuário**.

Como usuário, a maioria das preferências padrão é herdada do navegador ou do sistema operacional e definida automaticamente. Os seguintes itens opcionais na guia [Geral](#page-67-0) deverão ser confirmados quando você começar a usar o serviço:

- Minha Foto—Fotografia do usuário
- Localidade Idioma e Fuso Horário
- Mostrar Mensagens de Confirmação—Ativar ou desativar mensagens do sistema para o usuário

Para modificar as configurações, selecione **Preferências** no menu ao lado do nome do usuário na tela Inicial. Selecione uma das guias **Preferências**, localizada no lado esquerdo, para exibir e modificar configurações. Se você optar por não manter as alterações, consulte [Redefinindo Preferências](#page-72-0) abaixo.

<span id="page-67-0"></span>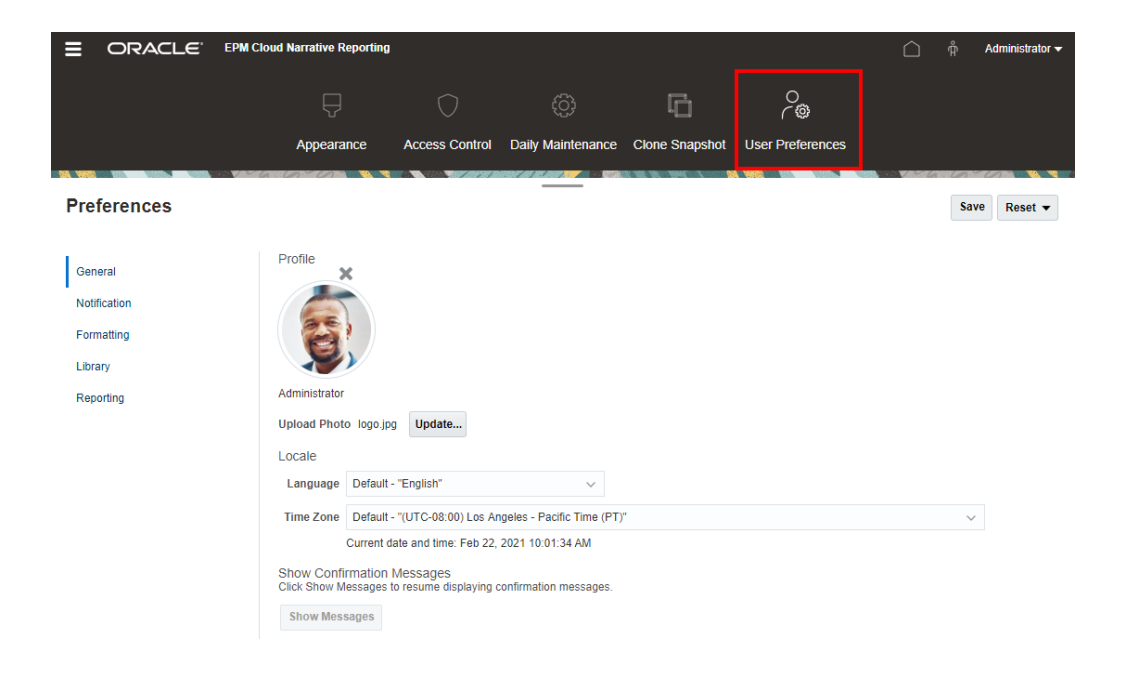

# Ícone Preferências do Usuário

As seguintes guias estão disponíveis na caixa de diálogo Preferências:

- Usando a Guia Geral
- [Usando a Guia Notificação](#page-70-0)
- [Usando a Guia Formatação](#page-70-0)
- [Usando a Guia Biblioteca](#page-72-0)

## Usando a Guia Geral

Use a guia Geral para gerenciar as preferências principais, como a foto que você deseja associar a um usuário, o idioma que deseja usar e se é necessário exibir ou não mensagens de confirmação do sistema:

• Em **Minha Foto**, selecione um arquivo de imagem para fazer upload como uma foto.

Selecione o botão **Escolher Arquivo** conforme mostrado na figura abaixo para selecionar e fazer upload de uma foto.

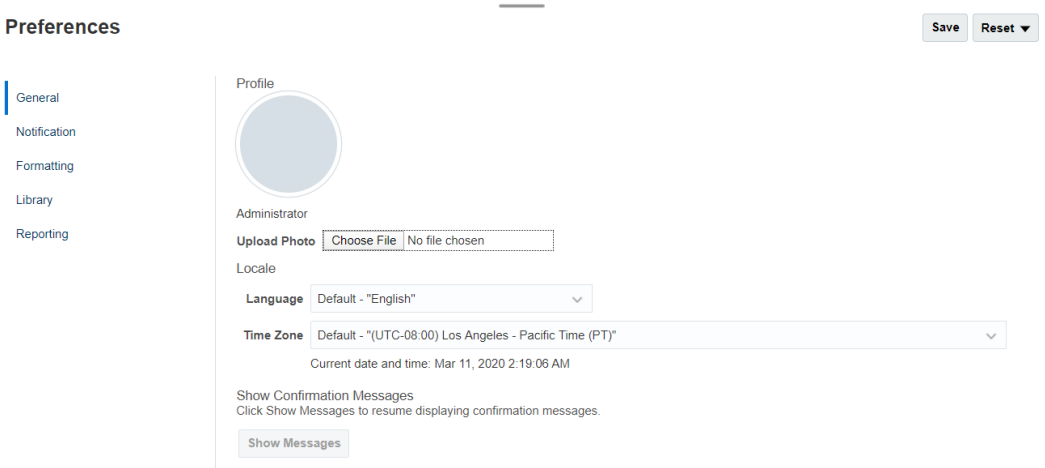

Um exemplo de como essa foto é usada na exibição ao lado de uma tarefa de fluxo de trabalho em um pacote de relatórios.

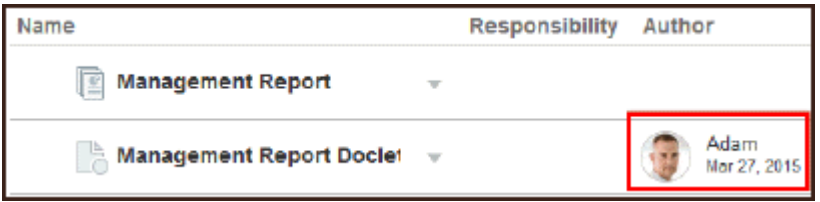

Use o controle deslizante Zoom para dimensionar a imagem. Em seguida, arraste a área quadrada realçada para cortar a imagem a fim de obter a melhor exibição ou use os

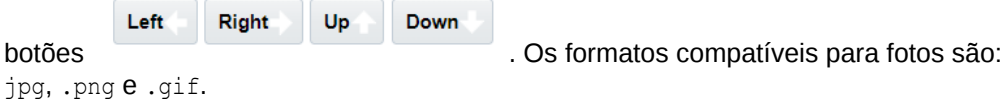

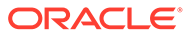

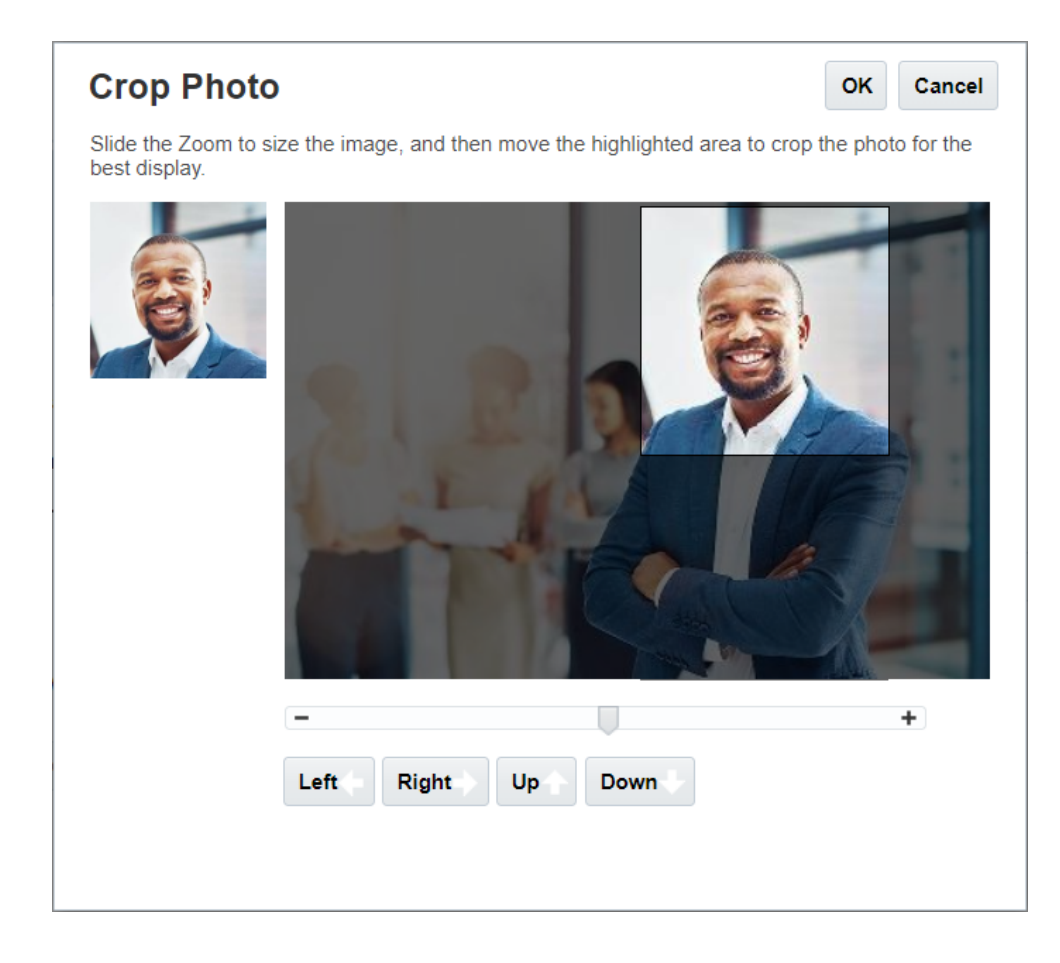

• Em **Localidade**, o idioma padrão do navegador é selecionado. Textos, botões e mensagens são exibidos no idioma selecionado. Você poderá selecionar outro idioma, se quiser. Se fizer isso, você deverá fazer logoff e refazer logon para que a configuração do idioma entre em vigor. Selecione um fuso horário que você deseja usar na exibição da hora. A data e a hora atuais são exibidas.

### **Nota:**

Se você não definir seu idioma na guia **Preferências - Geral**, então o idioma exibido para a interface de usuário será derivado das configurações do Navegador. Para notificações por e-mail, o idioma padrão é inglês. Se você deseja receber notificações em um idioma diferente do inglês, selecione o idioma específico no menu suspenso **Idioma** (não Padrão - "*Idioma*") na guia **Preferências - Geral**. Por exemplo, se você quiser que Espanhol seja o idioma padrão, selecione Espanhol no menu suspenso **Idioma**.

O fuso horário selecionado pode ser diferente daquele em que você está.

• Em **Mostrar Mensagens de Confirmação**, se tiver desativado o recurso para exibir mensagens de confirmação do sistema, você poderá reativar as mensagens de confirmação do sistema selecionando **Mostrar Mensagens**.

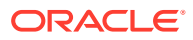

## <span id="page-70-0"></span>Usando a Guia Notificação

Depois que a fase de criação do pacote de relatórios é iniciada, as notificações são enviadas para alertar os usuários de que eles são afetados por eventuais tarefas atribuídas a você, como criar um doclet, revisar seções, fazer sign-off de uma instância de sign-off ou aprovar um pacote de relatórios. Também é possível participar de discussões por e-mail relacionadas ao pacote de relatórios com outros usuários.

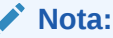

X

Embora você tenha definido o formato Data e Hora em Preferências - guia Formatação, as notificações recebidas podem ter um formato diferente por causa de restrições arquitetônicas internas.

Um canal de notificação por e-mail é atribuído automaticamente ao endereço de e-mail associado ao perfil do usuário definido pelo Administrador de Domínio de Identidade. É possível adicionar três endereços de e-mail adicionais. Você pode gerenciar quais endereços de e-mail recebem notificações marcando ou desmarcando a caixa de seleção E-mail em Tipos de Mensagem.

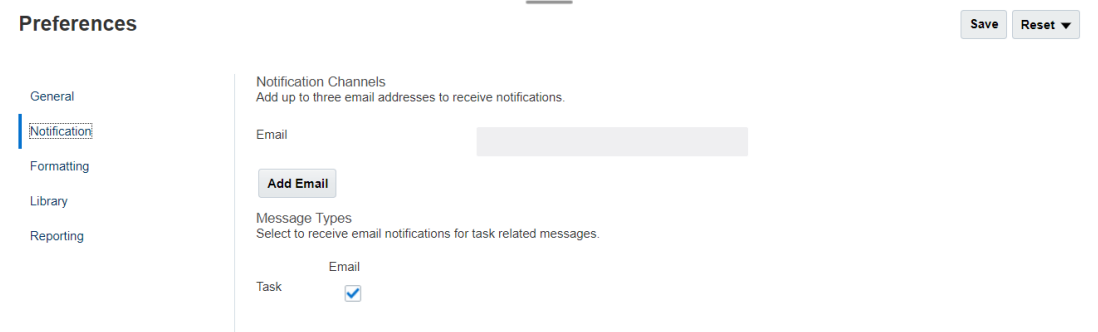

# Usando a Guia Formatação

Você pode definir os formatos de exibição de números, datas e horas dos pacotes de relatórios com as configurações desta guia, além da unidade de medida dos relatórios de gerenciamento para tamanho de página, margens e recuos.

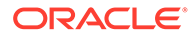

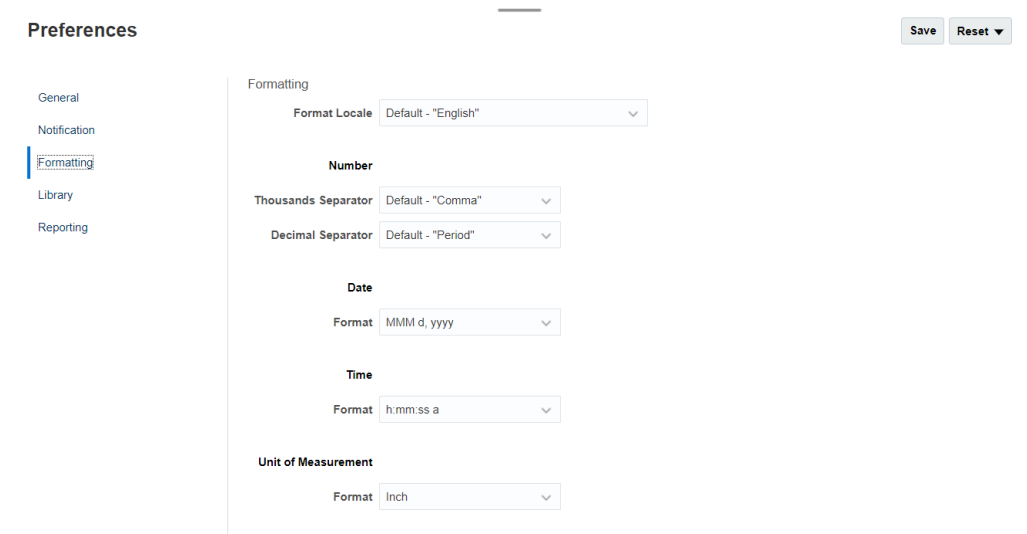

Use o menu Formatar Localidade para selecionar valores padrão para números, datas e horas do local. Por exemplo, a localidade "Inglês (Estados Unidos)" formata o separador de milhares com vírgula, o separador de decimais com ponto e a data com a abreviação de três letras para mês, seguido do dia e do ano.

É possível alterar essas configurações manualmente ou usar o menu Formatar Localidade para selecionar os valores padrão para uma localidade diferente. Por exemplo, a localidade "Espanhol (Espanha)" formata o separador de milhares com ponto, a casa decimal com vírgula e a data com o dia, o mês e o ano.

Os seguintes formatos comuns estão disponíveis para separadores de milhares e decimais:

- **Padrão** é o valor fornecido pelo sistema operacional.
- **Vírgula** (por exemplo, 100,000 ou 95,91).
- **Período** (por exemplo, 100.000 ou 95.91).
- **Espaço** (por exemplo, 100 000 ou 95 91).
- **Apóstrofo** (por exemplo, 100'000 ou 95'91).

Da mesma forma, para Data e Hora, selecione o formato que você deseja usar para fins de exibição.

### **Nota:**

Você pode personalizar os formatos de hora usando a opção Personalizar que apresenta uma caixa de texto para informar uma sequência personalizada para os requisitos exclusivos usando formatos de hora padrão.

Formatos de data:

- M—Mês
- d—Dia

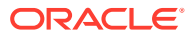
- y—Ano
- E—Dia da Semana

Formatos de hora:

- a-AM/PM
- h—Hora
- m—Minuto
- s-Segundo
- z-Fuso Horário

## Usando a Guia Biblioteca

Você pode definir o número máximo de artefatos que deseja exibir na pasta recente da biblioteca. Por exemplo, se você tiver selecionado dez como na figura abaixo, os últimos dez artefatos acessados serão listados na pasta Recente.

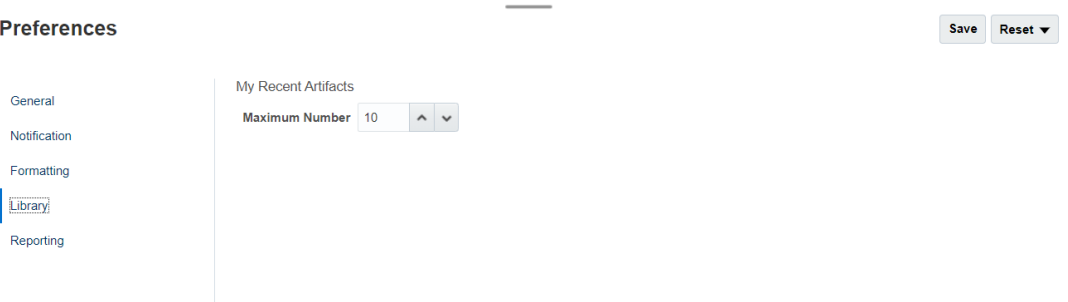

## Redefinindo Preferências

Para restaurar os valores padrão das preferências, selecione e e use uma das seguintes opções:

Reset  $\blacktriangledown$ 

- **Redefinir** *nome da guia*, neste exemplo **Redefinir Geral** para desfazer todas as modificações que foram aplicadas e restaurar valores padrão na guia Preferências.
- Opção **Restaurar Padrão de Todas as Guias** em qualquer guia Preferências para restaurar o valor de todas as preferências em todas as guias da caixa de diálogo Preferência para os valores padrão originais de uso inicial.

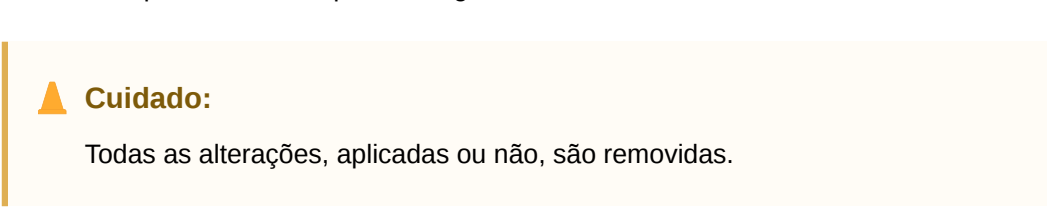

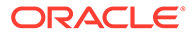

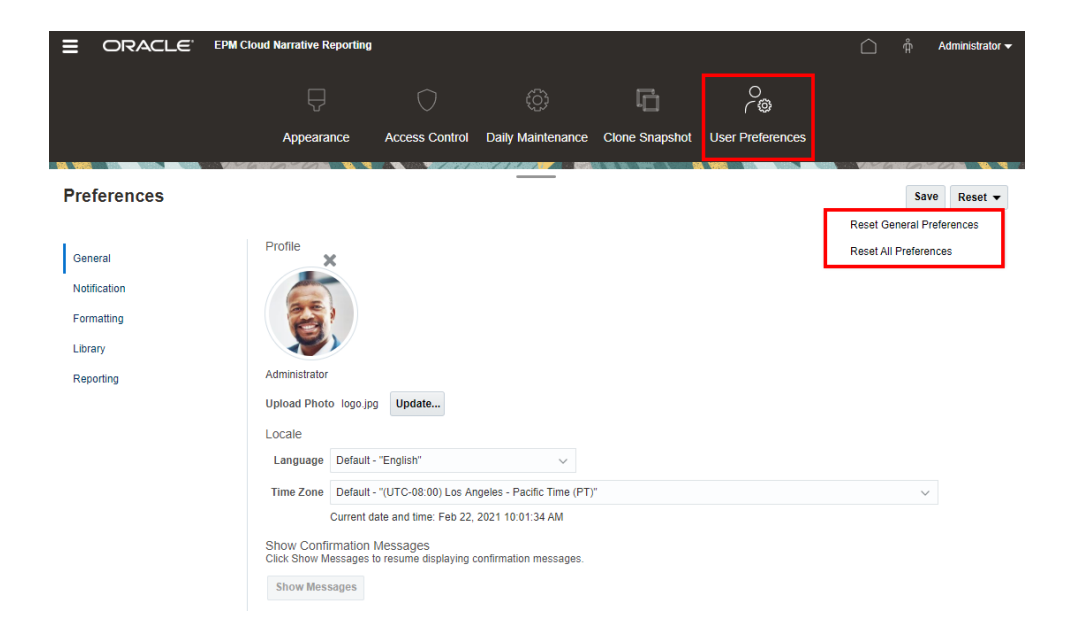

## Visualizando um POV do Relatório

Em Narrative Reporting, após definir **Visualização POV** nas preferências de **Relatório** que permitem que um usuário visualize o POV de um relatório. Isso também requer a execução manual do relatório selecionando o botão **Executar Relatório**. Um usuário de relatório também pode trocar o tipo de saída de relatório antes de selecionar o botão **Executar Relatório**.

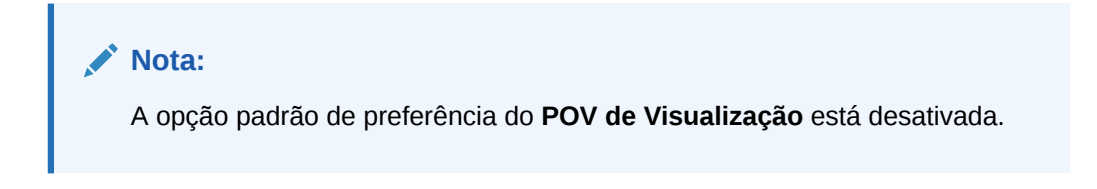

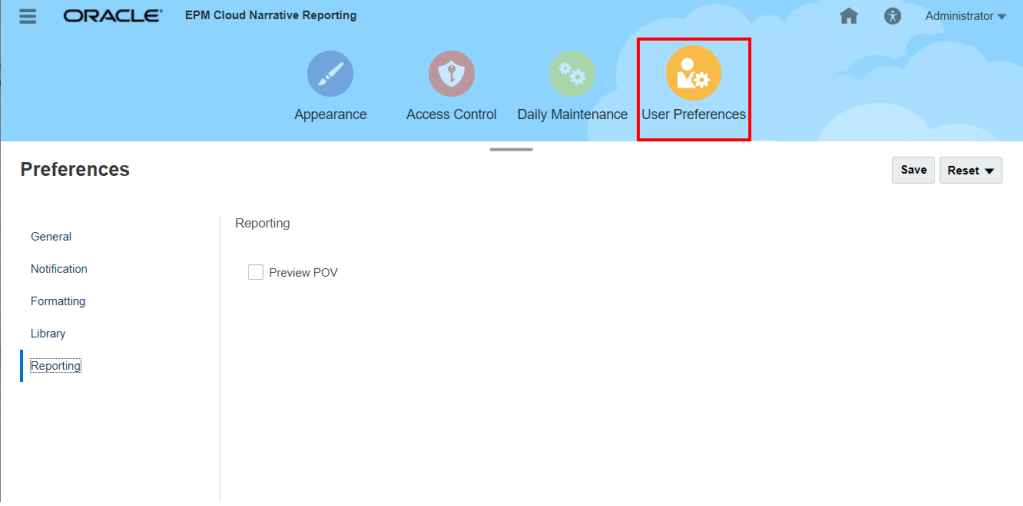

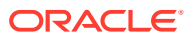